#### Version-D100902

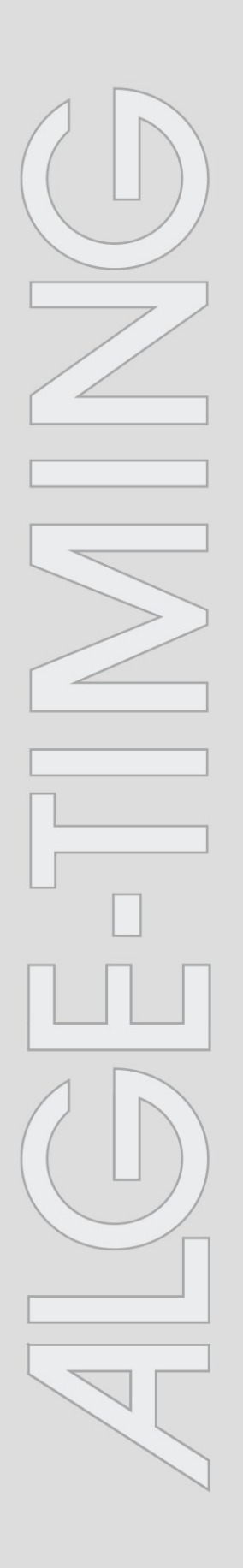

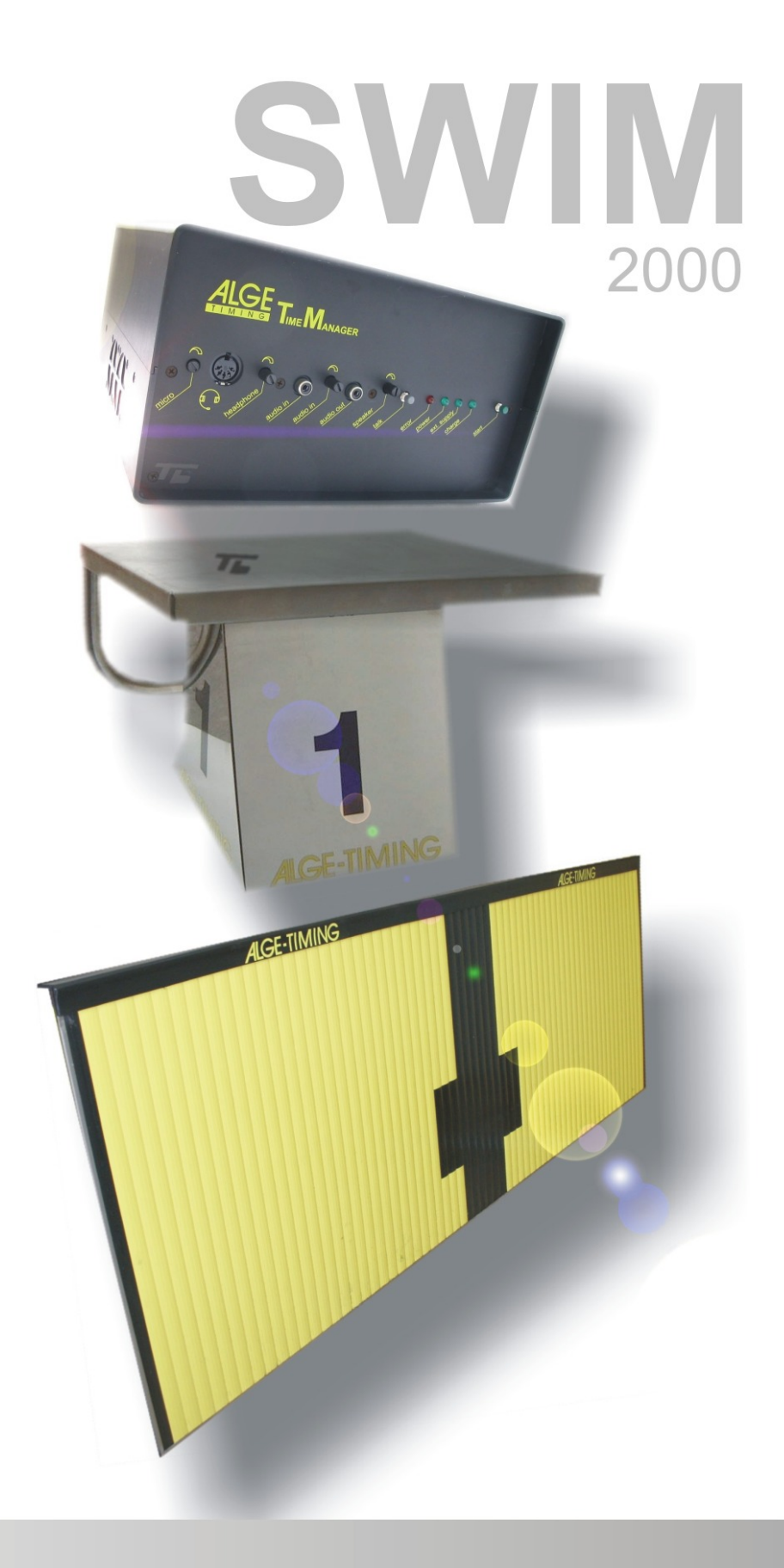

# Anleitung

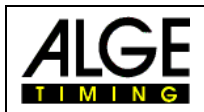

## **Wichtige Hinweise**

#### **Allgemeine Hinweise**

Lesen Sie vor Inbetriebnahme Ihrer ALGE-TIMING Gerät diese Bedienungsanleitung genau durch. Sie ist Bestandteil des Gerätes und enthält wichtige Hinweise zur Installation, Sicherheit und bestimmungsgemäßen Gebrauch des Gerätes. Diese Bedienungsanleitung kann nicht jeden denkbaren Einsatz berücksichtigen. Für weitere Informationen oder bei Problemen, die in dieser Betriebsanleitung nicht oder nicht ausführlich genug behandelt werden, wenden Sie sich an Ihre ALGE-TIMING Vertretung. Kontaktadressen finden Sie auf unserer Homepage [www.alge-timing.com](http://www.alge-timing.com/) .

#### **Sicherheit**

Neben den Hinweisen in dieser Bedienungsanleitung müssen die allgemeinen Sicherheits- und Unfallverhütungsvorschriften des Gesetzgebers berücksichtigt werden.

Das Gerät darf nur von eingeschultem Personal verwendet werden. Die Aufstellung und Installation darf nur laut den Angaben des Herstellers durchgeführt werden.

#### **Bestimmungsgemäßer Gebrauch**

Das Gerät ist ausschließlich für die Zwecke einzusetzen, für die es bestimmt ist. Technische Abänderungen und jede missbräuchliche Verwendung sind wegen der damit verbundenen Gefahren verboten! ALGE-TIMING haftet nicht für Schäden, die durch unsachgemäßen Gebrauch oder falsche Bedienung verursacht werden.

#### **Stromanschluss**

Die angegebene Spannung auf dem Typenschild muss mit der Spannung der Stromquelle übereinstimmen. Anschlussleitungen und Netzstecker vor jedem Betrieb auf Schäden prüfen. Beschädigte Anschlussleitungen unverzüglich von einem autorisierten Elektriker austauschen lassen. Das Gerät darf nur an einen elektrischen Anschluss angeschlossen werden, der von einem Elektroinstallateur gemäß IEC 60364-1 ausgeführt wurde. Fassen Sie den Netzstecker niemals mit nassen Händen an! Niemals unter Spannung stehende Teile berühren!

#### **Reinigung**

Bitte reinigen Sie das Äußere des Gerätes stets nur mit einem weichen Tuch. Reinigungsmittel können Schäden verursachen. Das Gerät niemals in Wasser tauchen, öffnen oder mit nassen Lappen reinigen. Die Reinigung des Gerätes darf nicht mit Schlauch- oder Hochdruckwasserstrahl erfolgen (Gefahr von Kurzschlüssen oder anderen Schäden).

#### **Haftungsbeschränkung**

Alle in dieser Anleitung enthaltenen technischen Informationen, Daten und Hinweise für die Installation und den Betrieb entsprechen dem letzten Stand bei Drucklegung und erfolgen unter Berücksichtigung unserer bisherigen Erfahrungen und Erkenntnissen nach bestem Wissen. Aus den Angaben, Abbildungen und Beschreibungen in dieser Anleitung können keine Ansprüche hergeleitet werden. Der Hersteller übernimmt keine Haftung für Schäden aufgrund Nichtbeachtung der Anleitung, nicht bestimmungsgemäßer Verwendung, unsachgemäßer Reparaturen, technischer Veränderungen, Verwendung nicht zugelassener Ersatzteile. Übersetzungen werden nach bestem Wissen durchgeführt. Wir übernehmen keine Haftung für Übersetzungsfehler, auch dann nicht, wenn die Übersetzung von uns oder in unserem Auftrag erfolgte.

#### **Entsorgung**

#### **Befindet sich ein Aufkleber mit einer durchgestrichenen Abfalltonne auf Rädern auf dem Gerät (siehe Symbol), bedeutet dies, dass für dieses Gerät die europäische Richtlinie 2002/96/EG gilt.**

Informieren Sie sich über die geltenden Bestimmungen zur getrennten Sammlung von Elektro- und Elektronik-Altgeräten in Ihrem Land und entsorgen Sie Altgeräte nicht über Ihren Haushaltsabfall. Korrekte Entsorgung von Altgeräten schützt die Umwelt und den Menschen vor negativen Folgen.

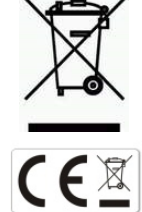

#### **Copyright by** ALGE-TIMING **GmbH**

Alle Rechte vorbehalten. Eine Vervielfältigung als Ganzes oder in Teilen ohne schriftliche Genehmigung des Urheberrechtsinhabers ist verboten.

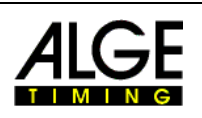

#### **Inhaltsverzeichnis**

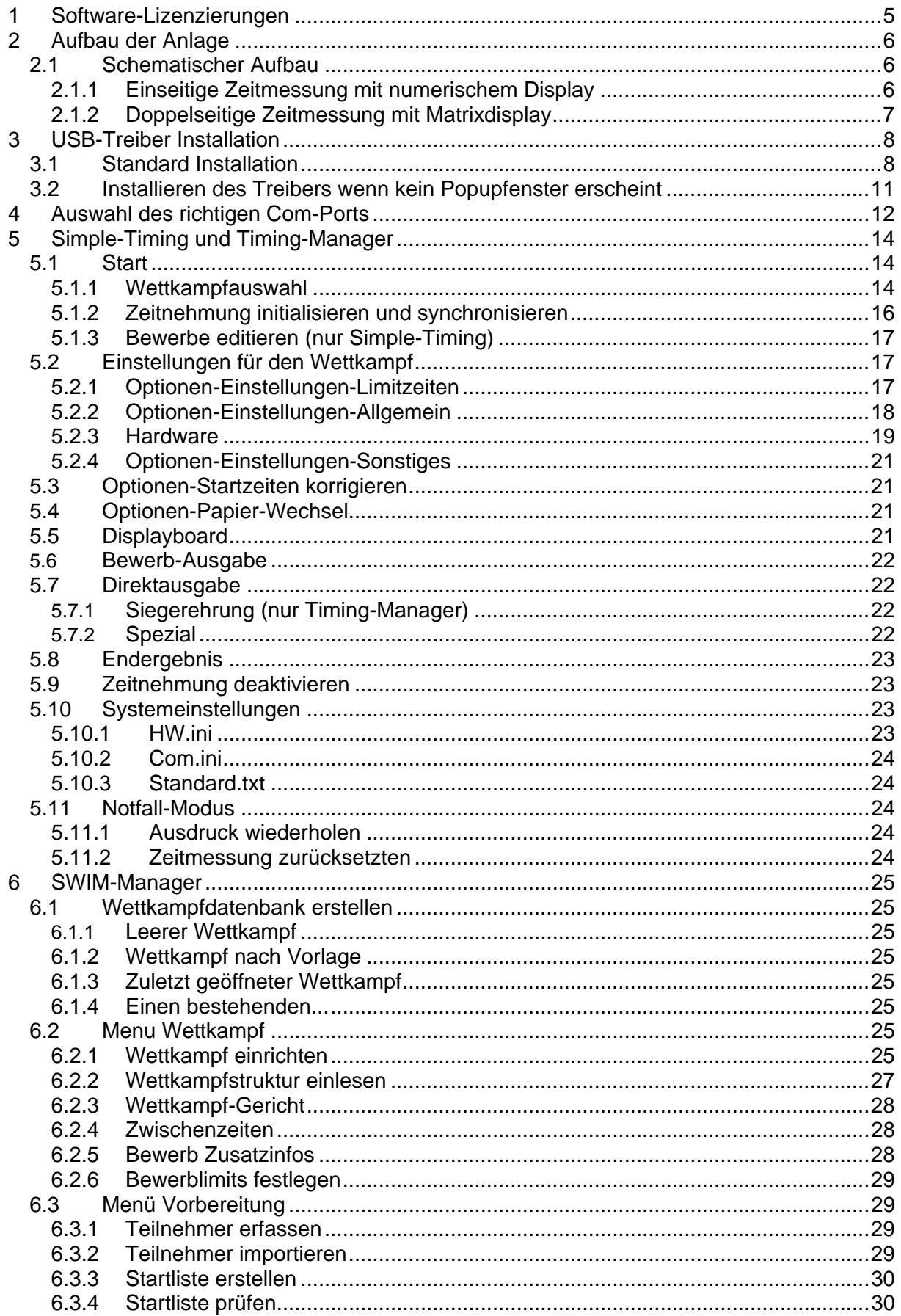

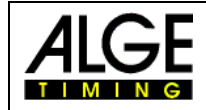

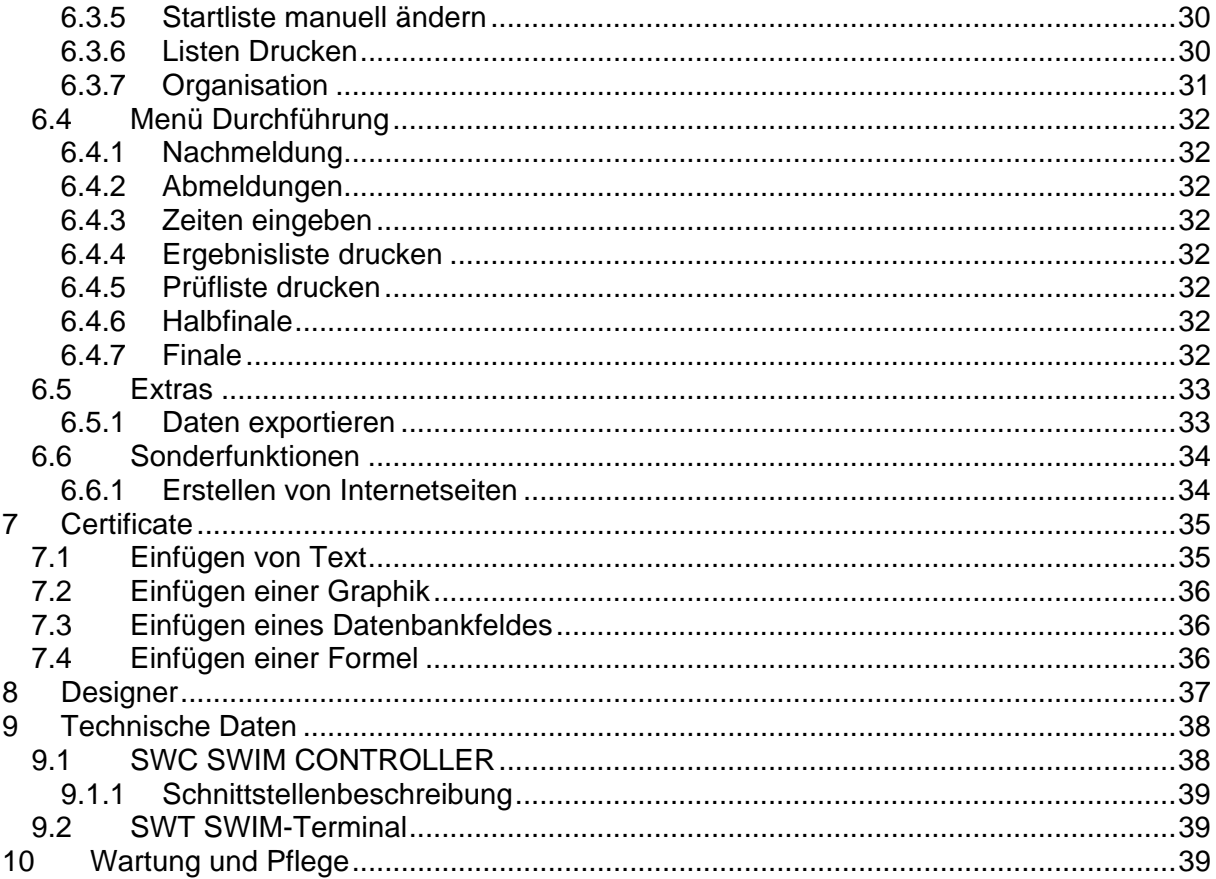

### **Copyright by:**

**ALGE-TIMING GmbH** Rotkreuzstrasse 39 A-6890 Lustenau Telefon: +43 5577-85969 Fax: +43 5577-85969-4 e-Mail: office@alge-timing.com<br>Internet: http://www.alge-timing.com

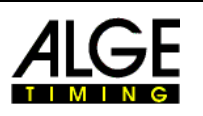

<span id="page-4-0"></span>Willkommen bei ALGE SWIM2000, der effizientesten und einfachsten Zeitmessung für Schwimmen unter Windows 95/98/NT/2000 und XP. Mit ALGE SWIM2000 werden Sie Ihre Wettkämpfe so schnell durchführen, wie noch nie. Die vielseitigen Funktionen und die schnelle Bedienungsführung werden Ihnen helfen, jegliche Information vor, während und nach dem Wettkampf für die Teilnehmer bereitzustellen. Ob Sie mit der mitgelieferten Auswertung oder mit Ihrer eigenen Auswertesoftware arbeiten spielt keine Rolle. Zwei Verschiedene Zeitnehmungsprogramme stehen zur Verfügung. Simple-Timing zur Verwendung ohne ALGE SWIM-Manager und Timing-Manager der ausschliesslich zusammen mit ALGE SWIM-Manager arbeitet.

# **1 Software-Lizenzierungen**

Das komplette Softwarepaket für Wettkampfschwimmen kann ohne Kosten bei ALGE-TIMING registriert werden. Wird die Software nicht registriert sind die ausgedruckten Listen unbrauchbar. Senden Sie bitte Ihre Daten via E-Mail an [office@alge-timing.com,](mailto:office@alge-timing.com) Sie erhalten dann innerhalb kürzester Zeit Ihren persönlichen Registrierungsschlüssel.

Die per E-Mail erhaltene Datei program.vrs muss dann ins Programmverzeichnis von SWIM2000 kopiert werden.

Standardinstallationspfad ist C:\Programme\ALGE-TIMING\SWIM2000

<span id="page-5-0"></span>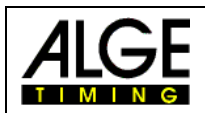

# **2 Aufbau der Anlage**

Bei der Entwicklung des ALGE SWIM2000 Zeitmess-Systems wurde besonderen Wert auf einen einfachen und logischen Aufbau gelegt.

## *2.1 Schematischer Aufbau*

Je nach Zubehör kann sich Ihr Aufbau etwas von dem dargestellten Schema unterscheiden.

## **2.1.1 Einseitige Zeitmessung mit numerischem Display**

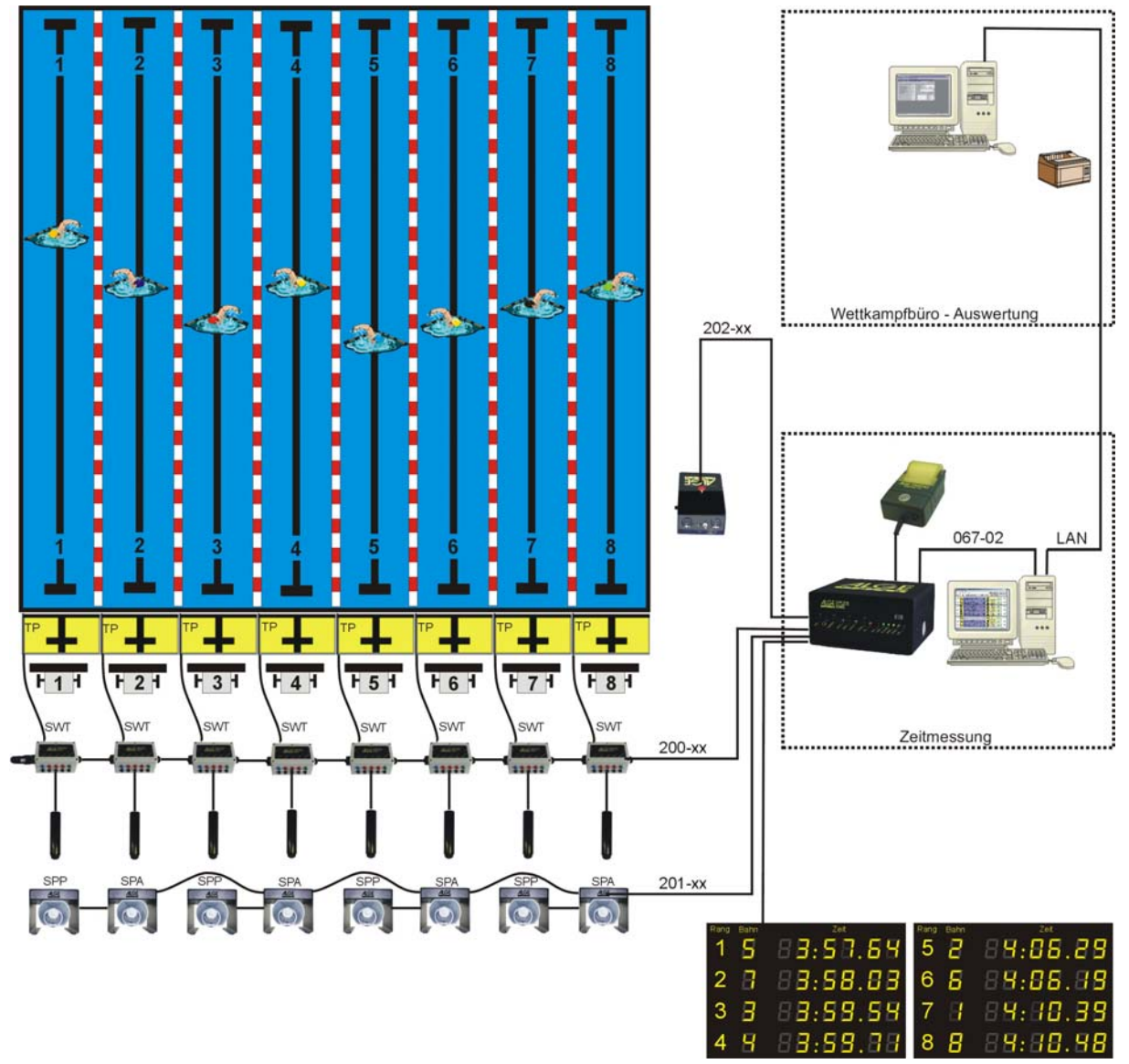

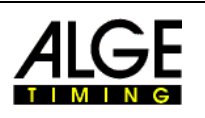

## <span id="page-6-0"></span>**2.1.2 Doppelseitige Zeitmessung mit Matrixdisplay**

Je nach Art des Displays und Ausstattung der Anlage kann sich das dargestellte Schema von Ihrem Schema etwas unterscheiden.

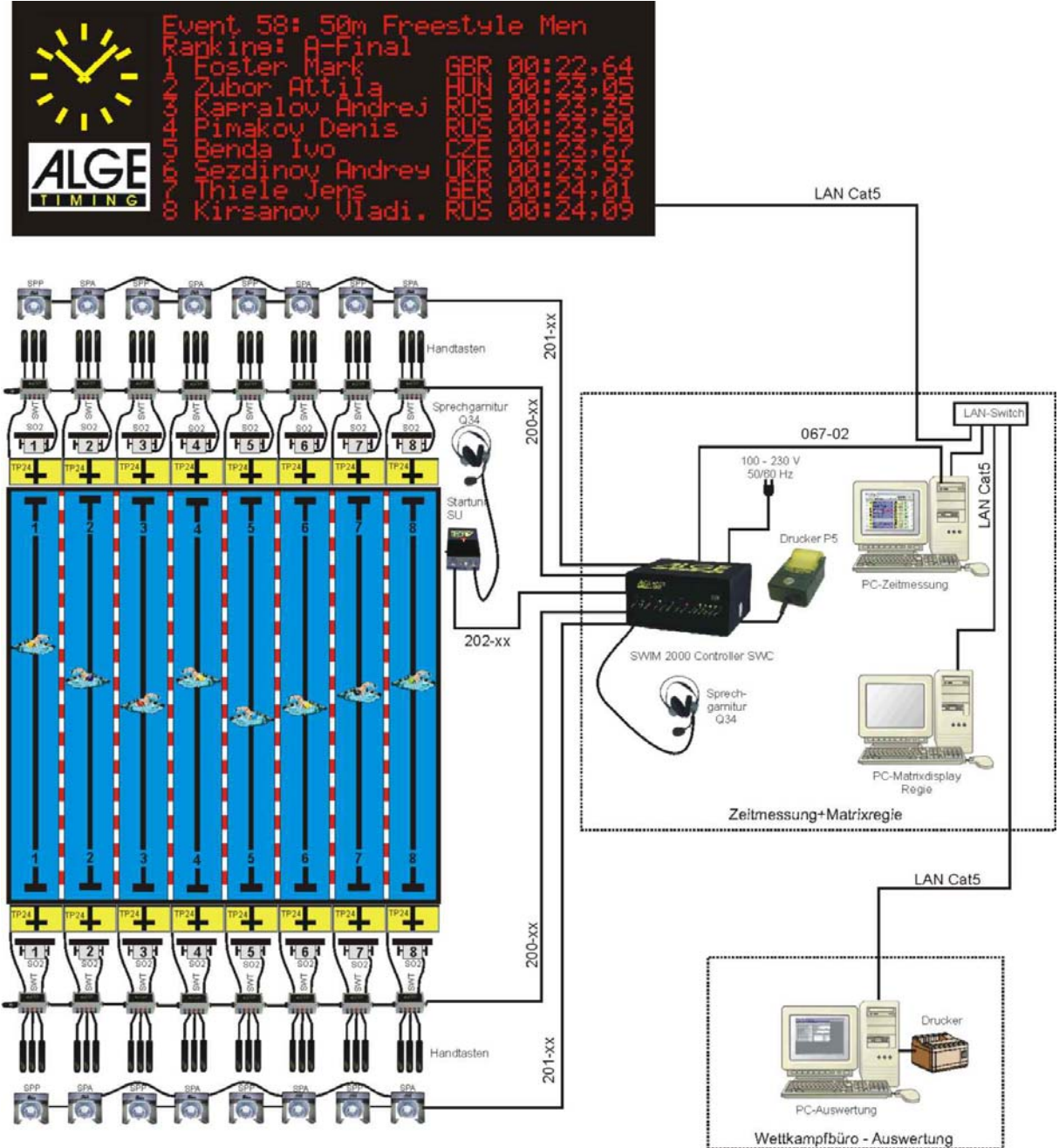

<span id="page-7-0"></span>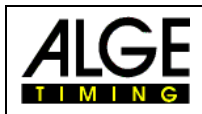

# **3 USB-Treiber Installation**

Damit der TMS mit der Zeitmess-Software verwendet werden kann muss zuerst der USB-Treiber installiert werden.

## <span id="page-7-1"></span>*3.1 Standard Installation*

- Legen Sie die ALGE-CD in das Laufwerk ihres Computers
- Verbinden sie mindestens 4 Terminals und den Abschluss-Stecker SWT-END mit dem TMS.
- Verbinden Sie nun den TMS mittels des mitgelieferten USB Kabels mit ihrem Computer.
- Schalten sie den TMS ein
- Das Fenster zur Installation neuer Hardware erscheint in kürze. *Falls das Fenster zur Hardware-Installation nicht erscheint folgen Sie bitte Punkt*

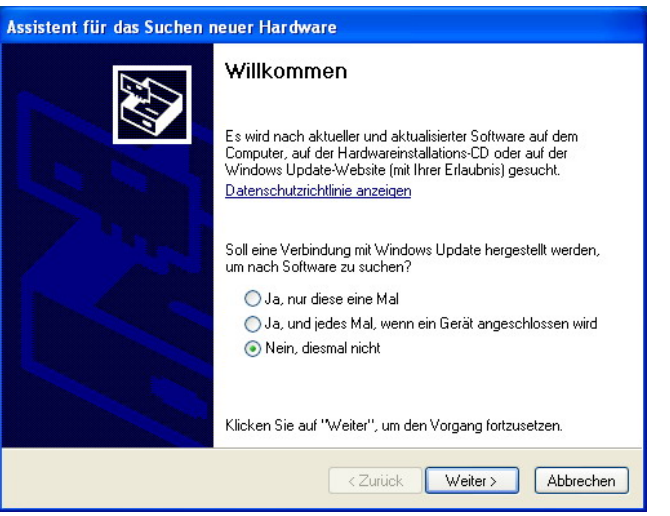

#### *Fehler! Verweisquelle konnte nicht gefunden werden.*

• Wählen sie die Option "Nein, dismal nicht" und klicken dann auf weiter.

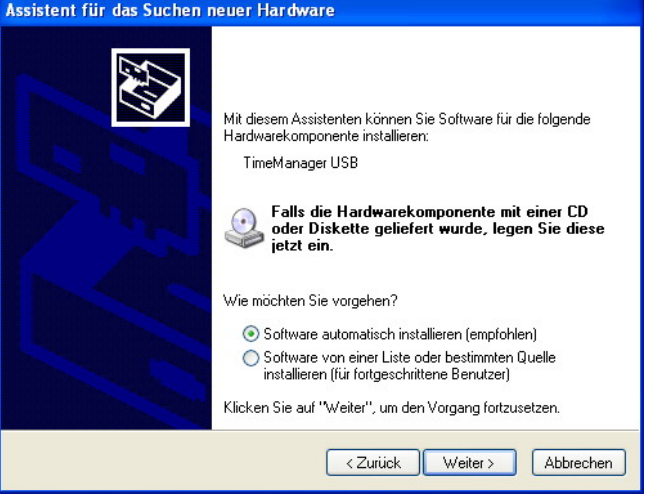

- Wählen sie die Option "Software automatisch installieren" und klickken sie dann auf weiter
- Windows durchsucht nun automatisch den Treiber für den TMS.

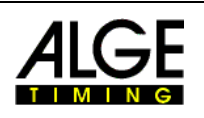

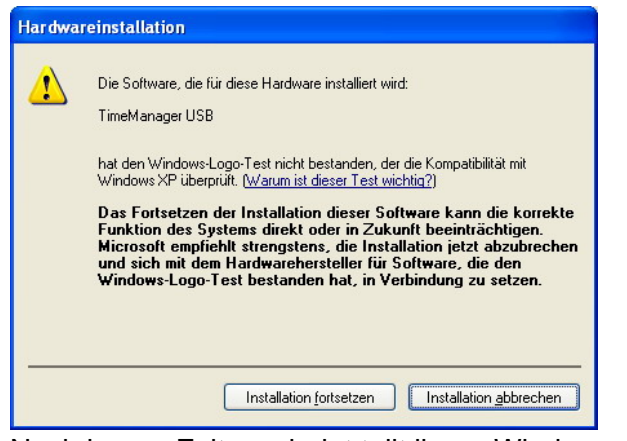

- Nach kurzer Zeit erscheint teilt ihnen Windows mit dass die Software den Windows LOGO-Test nicht bestanden hat. Klicken Sie auf "Installation fortsetzten"!
- Nach kurzer Zeit teilt ihnen Windows mit dass die Hardware erfolgreich installiert wurde.
- Anschliessend findet Windows gleich wieder eine neue Hardware, das Popup-Fenster zur Hardwareinstallation erscheint erneut.
- Wählen sie die Option "Nein, diesmal nicht" und klicken dann auf weiter.

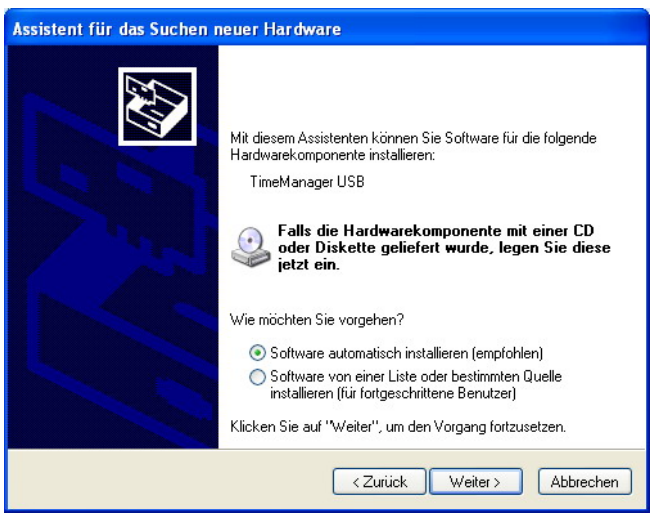

- Wählen sie die Option "Software automatisch installieren" und klickken sie dann auf weiter
- Windows durchsucht nun automatisch den Treiber für den TMS.

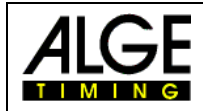

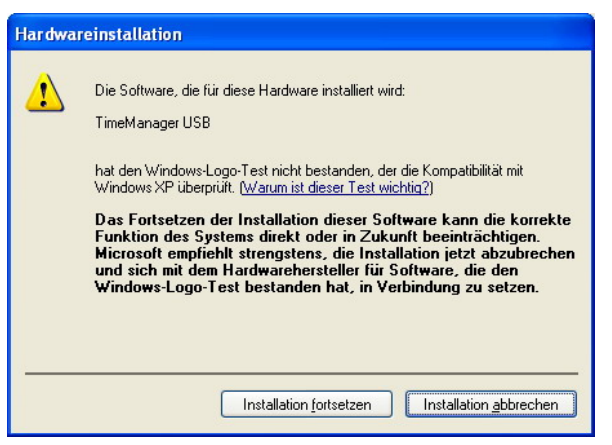

- Nach kurzer Zeit erscheint teilt ihnen Windows mit dass die Software den Windows LOGO-Test nicht bestanden hat. Klicken Sie auf "Installation fortsetzten"!
- Nach kurzer Zeit teilt ihnen Windows mit dass die Hardware erfolgreich installiert wurde.
- Befolgen sie nun noch Punkt **Fehler! Verweisquelle konnte nicht gefunden werden.** damit die Zeitmess-Software mit dem TMS verbunden werden kann.

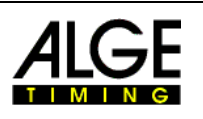

## <span id="page-10-0"></span>*3.2 Installieren des Treibers wenn kein Popupfenster erscheint*

- Legen Sie die ALGE-CD in das Laufwerk ihres Computers
- Verbinden sie mindestens 4 Terminals und den Abschluss-Stecker SWT-END mit dem TMS.
- Verbinden Sie nun den TMS mittels des mitgelieferten USB Kabels mit ihrem Computer.
- Klicken sie auf "Start Systemsteuerung!

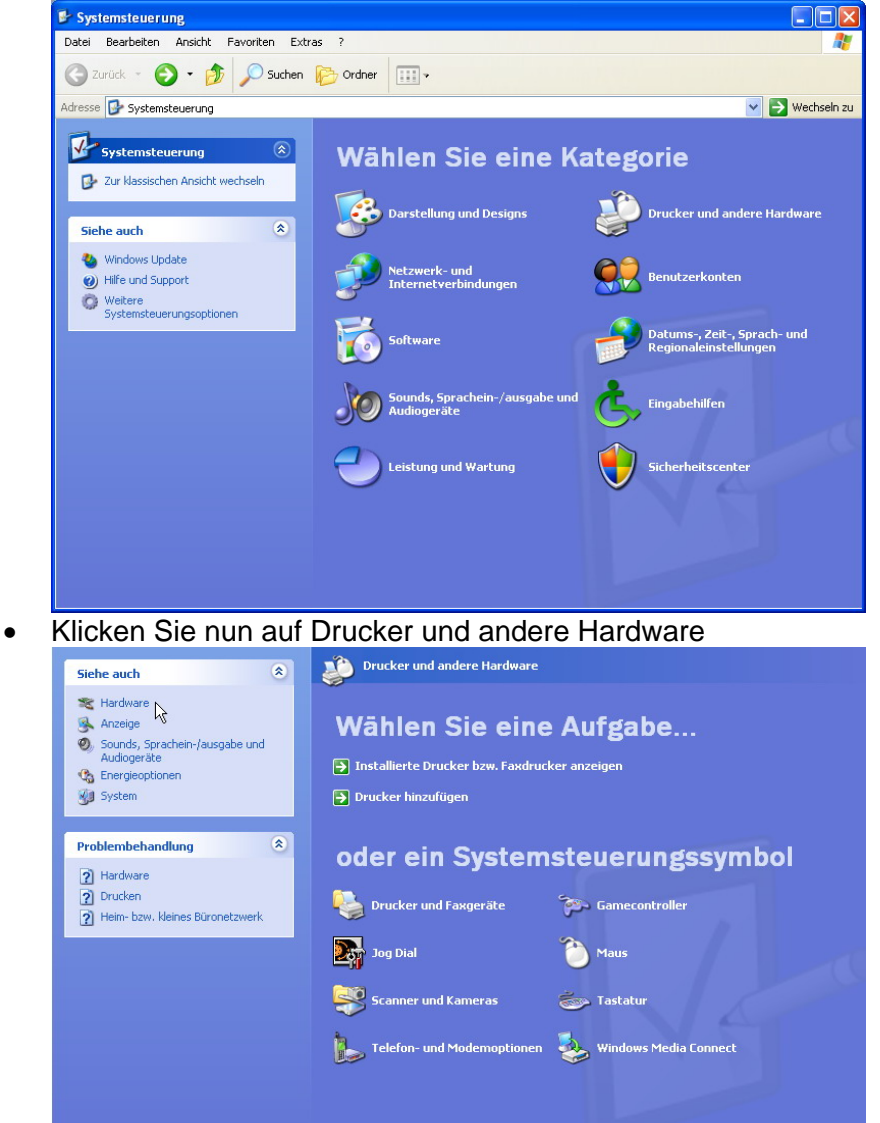

• Im nächsten Fenster klicken sie nun auf das Icon Hardware im linken oberen Bereich des Fensters.

<span id="page-11-0"></span>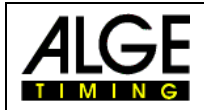

• Das FEnster zur Hardware-Installation erscheint

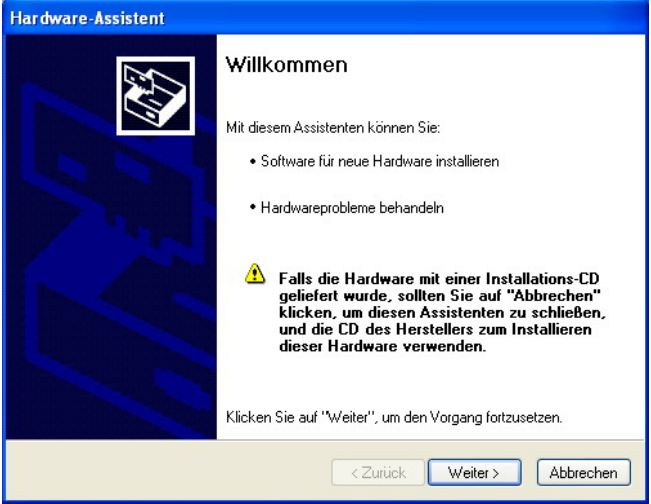

- Klicken sie auf "Weiter"
- Der Computer sucht nun nach neuer Hardware, nach kurzer Zeit erscheint das Fenster zur Installation wie unter Punkt [3.1](#page-7-1) beschrieben.

## **4 Auswahl des richtigen Com-Ports**

Nach der Installation des USB-Treibers erzeugt dieser einen Virtuellen COM-Port auf ihrem Computer.

• Rechts-Klick auf "Start", dann klicken sie bitte auf "Explorer"

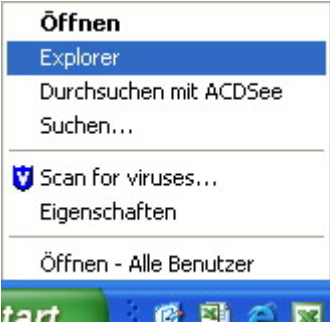

• Rechts-Klick auf "Arbeitsplatz", anschliessend klicken Sie auf Eigenschaften.

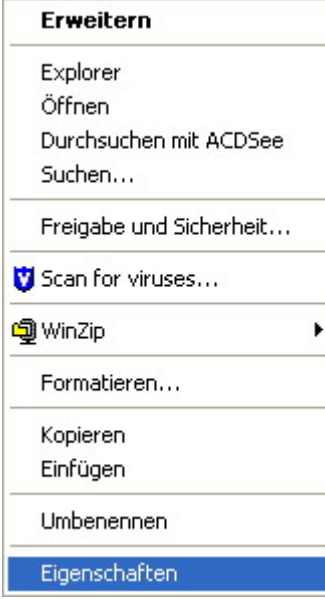

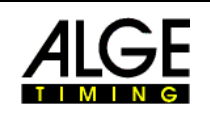

• Klicken sie nun auf "Hardware" und dann auf "Gerätemanager"

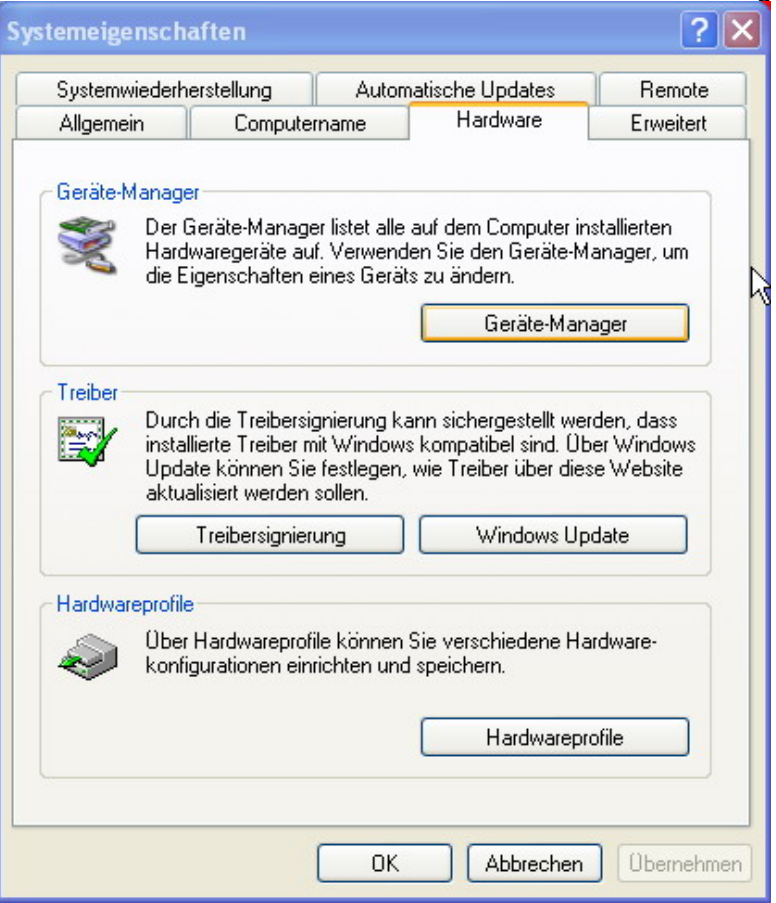

• Öffnen sie die Auflistung der Anschlüsse(COM und LPT)

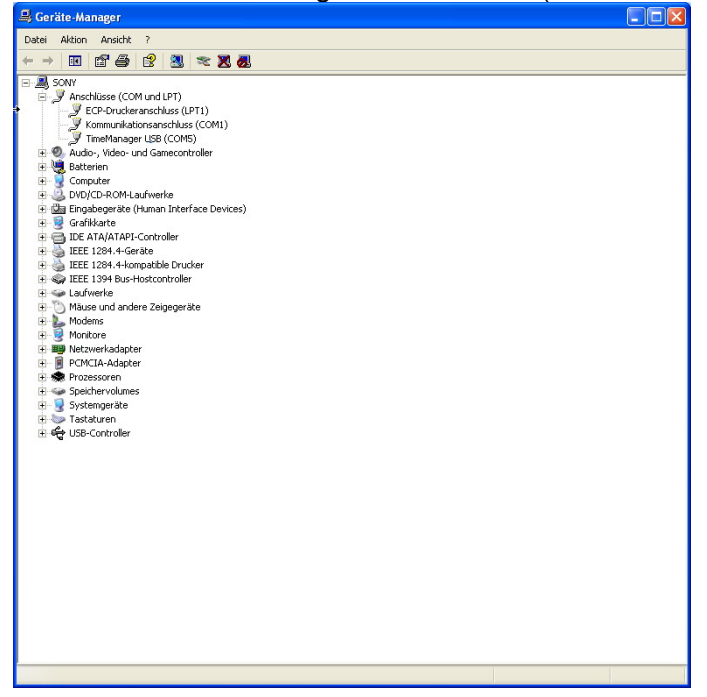

• Nun können sie die virtuelle Anschlussnummer herauslesen. Diese Anschlussnummer verwenden sie bitte bei der Auswahl des COM-Ports wie unter Punkt **Fehler! Verweisquelle konnte nicht gefunden werden.**. beschrieben.

<span id="page-13-0"></span>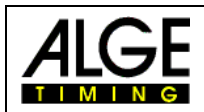

# **5 Simple-Timing und Timing-Manager**

Das Zeitnehmungsprogramm unter Windows ist lediglich Display und Tastatur für Ihren höchstpräzisen Zeitmesscomputer ALGE SWC, welcher mit einem temperaturkompensierten Quarz arbeitet. Um die Laufgenauigkeit zu gewährleisten sollte das Gerät alle 3 Jahre zur Eichung eingeschickt werden.

Zwei verschiedene Programme stehen Ihnen zur Zeitmessung bereit.

Mit dem Programm Timing-Manager können Sie Wettkämpfe durchführen die Sie zuvor mit dem SWIM-Manager angelegt haben. Dadurch werden die komplett vorbereiteten Startlisten direkt in die Zeitmessung übernommen.

Wenn Sie mit einer Fremdauswertung arbeiten oder lediglich Zeiten fürs Training erfassen möchten, so sollten Sie das Programm Simple-Timing verwenden. Mit diesem Programm können Sie eine Wettkampfreihenfolge festlegen und Ihren Bewerb auf höchstkomfortable Art durchführen.

Aufgrund der Ähnlichkeit dieser beiden Programme werden diese nicht separat beschrieben.

## *5.1 Start*

Klicken Sie entweder auf das Desktopsymbol für Timing-Manager oder Simple Timing. Sie finden die Programme auch unter Start – Programme – ALGE-TIMING – SWIM2000!

## **5.1.1 Wettkampfauswahl**

Je nach Programm stehen 2 oder 3 Möglichkeiten zum öffnen eines Wettkampfes zur Verfügung.

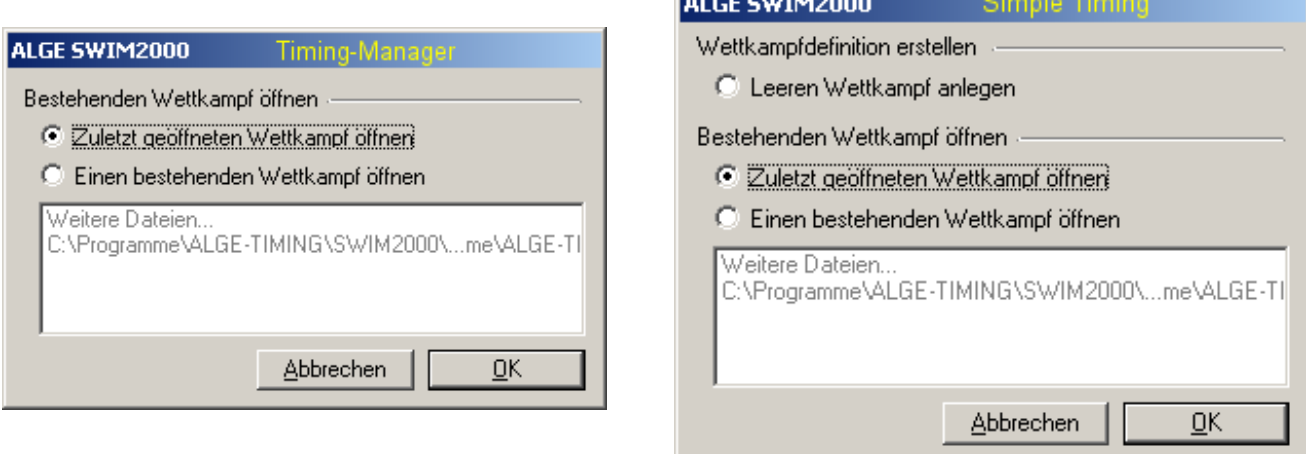

## **5.1.1.1 Zuletzt geöffneten Wettkampf öffnen**

Mit dieser Funktion wird der jeweils zuletzt geöffnete Wettkampf automatisch angewählt und geöffnet.

- **Klicken Sie auf gewünschte Option und anschliessend auf OK.** Achtung! Diese Funktion steht beim ersten Programmstart nicht zur Verfügung!!
- **Fortsetzung siehe Punkt 5.1.2**

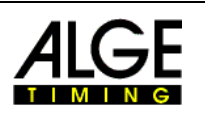

## **5.1.1.2 Einen bestehenden Wettkampf öffnen**

Mit dieser Funktion können Sie einen bereits bestehenden Wettkampf aus Ihren Verzeichnissen auswählen.

- **Klicken Sie auf gewünschte Option und anschliessend auf OK.**
- ung Wählen Sie nun den Verzeichnispfad in dem ihre Wettkampfdatenbank gespeichert ist.

Standardmässig werden Wettkämpfe in C:/Programme/ALGE-TIMING/SWIM2000/Work gespeichert. Dort ist auch ein Musterwettkampf angelegt.

- u<sub>®</sub> Doppelklicken Sie nun auf den zu öffnenden Wettkampf oder markieren Sie diesen einfach und klicken anschliessend auf OK.
- **Fortsetzung siehe Punkt 5.1.2**

#### **5.1.1.3 Leeren Wettkampf anlegen (nur mit Simple-Timing)**

Diese Funktion dient im Programm Simple-Timing dazu einen neuen Wettkampf anzulegen.

- **Klicken Sie auf gewünschte Option und anschliessend auf OK.**
- uz Wählen Sie nun den gewünschten Speicherort und geben einen Dateinamen ein. Anschliessend klicken Sie auf Speichern.

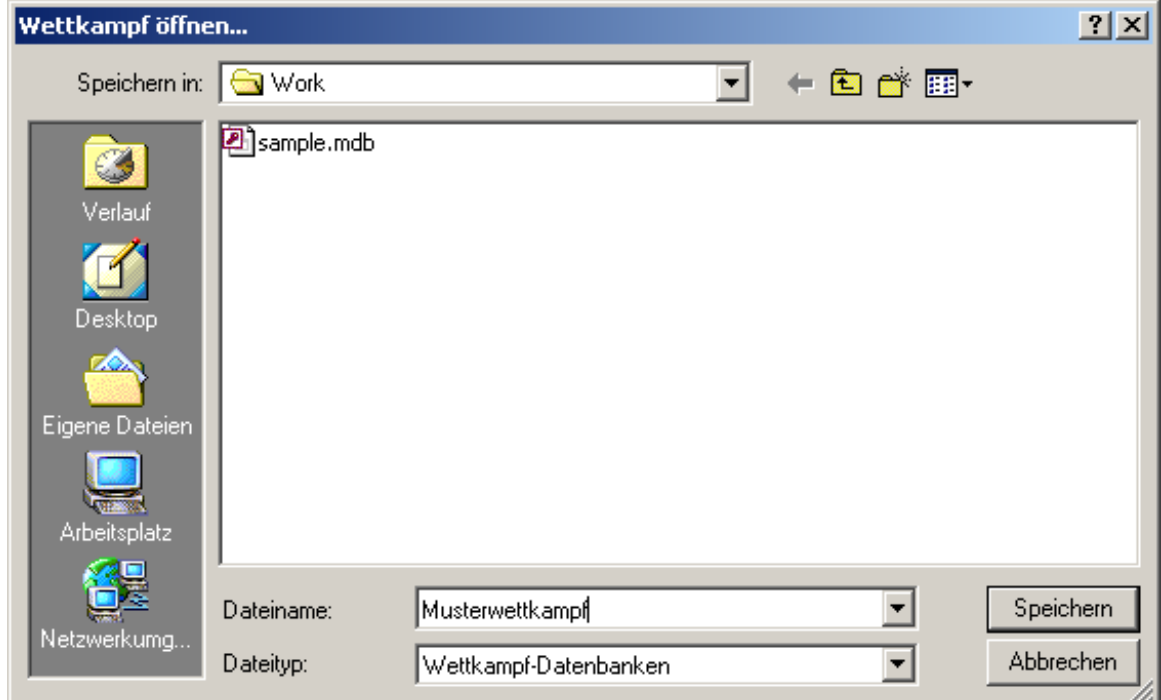

**Fortsetzung siehe Punkt 5.1.2** 

<span id="page-15-0"></span>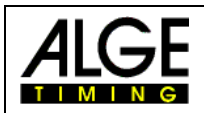

## <span id="page-15-1"></span>**5.1.2 Zeitnehmung initialisieren und synchronisieren**

Bei der Initialisierung des SWC´s führt dieser einen Selbsttest durch und überprüft sämtliche angeschlossenen SWT´s. Bei der Synchronisation wird dem SWC die aktuelle Uhrzeit übermittelt.

#### **5.1.2.1 Simulationsmodus ohne Hardware**

Dieser Modus dient dazu das Zeitmessprogramm ohne Hardware zu simulieren. ACHTUNG! In diesem Modus kann keine Zeitmessung durchgeführt werden!! Es ist ein reiner Simulationsmodus!!

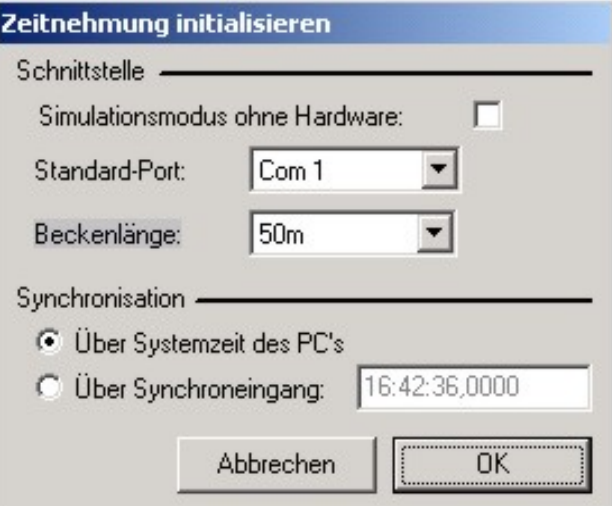

## **5.1.2.2 Standard-Port**

Wählen Sie hier den COM-Port aus an dem die Zeitmessung (SWC) angeschlossen ist.

## **5.1.2.3 Beckenlänge (nur Simple-Timing)**

Die Einstellung Beckenlänge wird nur im Programm Simple-Timing benötigt um eine korrekte Berechnung der Anschlagzahl zu ermöglichen.

#### **5.1.2.4 Synchronisation über PC**

Wählen Sie diese Art der Synchronisation, wenn Sie kein Video-Backup oder andere Backup-Systeme verwenden.

#### **5.1.2.5 Synchronisation über Synchroneingang**

Bei dieser Art der Synchronisation können mehrere ALGE-Zeitmessgeräte zur gleichen Zeit gestartet werden. Stellen Sie dafür die gewünschte Synchronzeit beim SWC ein und klicken anschliessend auf OK. Der SWC initialisiert sich und wartet dann auf den Startimpuls der mit der Taste Start auf dem SWC ausgelöst werden kann.

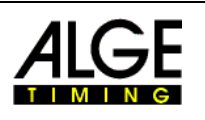

## <span id="page-16-0"></span>**5.1.3 Bewerbe editieren (nur Simple-Timing)**

Dieses Fenster erscheint nur im Simple-Timing Programm. Es dient zur Eingabe einer Bewerbstruktur, wenn keine oder eine Fremdauswertung verwendet wird. Dieses Fenster wird auch über *Wettkampf – Bewerbe aktualisieren* erreicht!

- **Neuen Bewerb anklicken.**
- **ING** Distanz wählen
- **ISS** Disziplin wählen
- **Geschlecht wählen**
- **REGE** Anzahl der Läufe eingeben **Bewerb sichern**
- **Bewerbe editieren**  $\overline{\mathbf{v}}$  Rücken  $\blacktriangleright$  weiblich  $50<sub>m</sub>$  $\blacktriangledown$ Bezeichnung: ÷  $|13$ Läufe: Neuer Bewerb Bewerb Jöschen Bewerb sichern Bezeichnung Geschlecht Läufe  $\blacktriangle$ 1.50m Rücken weiblich 13 2.50m Rücken männlich 13 3.100m Brust weiblich  $12$ 4.100m Brust männlich 14 5.200m Freistil weiblich 18 6.200m Freistil männlich 22 7.200m Rücken weiblich 9  $10$ 8.200m Rücken männlich Lenex importieren **Abbrechen**  $QK$

## *5.2 Einstellungen für den Wettkampf*

Folgende Einstellungen sind zur erfolgreichen Durchführung eines Wettkampfes nötig. Alle Einstellungen bleiben in der PC-Software gespeichert.

## **5.2.1 Optionen-Einstellungen-Limitzeiten**

#### **5.2.1.1 Staffel Startabweichung**

Bei Messungen mit hochauflösenden Videosystemen hat sich ergeben, dass die gemessene Sockel-Verlasszeit um bis zu –0,025 Sekunden von der tatsächlichen Verlasszeit abweicht aus diesem Grund empfehlen wir hier einen zulässigen Wert von 0.03 Sekunden. Der Eintrag bewirkt lediglich die optische Einfärbung des gemessenen Werte.

#### **5.2.1.2 Start-Blockierzeit**

Nachdem der Start eines Rennes erfolgt ist, werden sämtliche Anschlagplatten-Zeiten für die Dauer der Startblockierzeit als ungültig registriert.

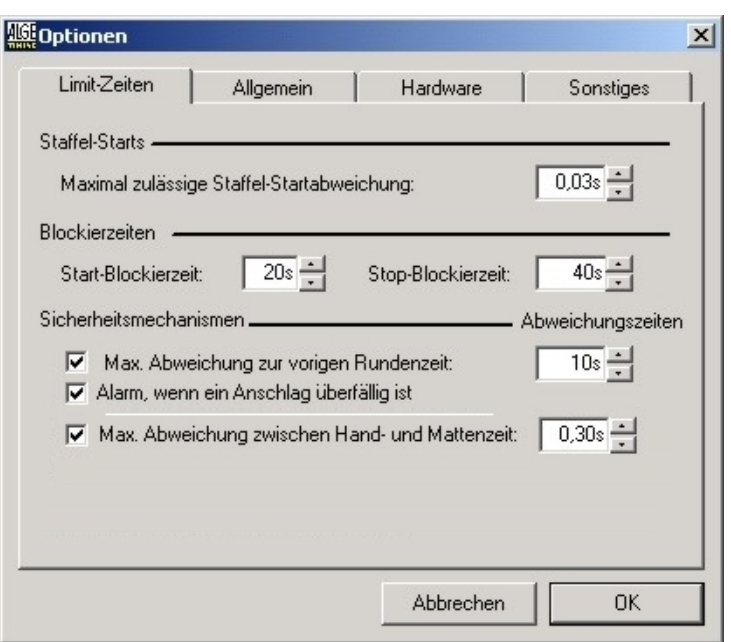

<span id="page-17-0"></span>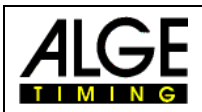

#### **5.2.1.3 Stop-Blockierzeit**

Nachdem ein gültiger Impuls auf einer Anschlagplatte registriert wurde, werden sämtliche Anschlagplatten-Zeiten für die Dauer der Stop-Blockierzeit als ungültig registriert.

#### **5.2.1.4 Maximale Abweichung zur vorigen Rundenzeit**

Die hier eingegebene Zeit steuert die Alarmfunktion für die erlaubte Abweichung der Rundenzeiten.

Die Funktion kann mit der Checkbox aktiviert oder deaktiviert werden.

Als Referenzrundenzeit gilt für jede Bahn die zuletzt geschwommene Länge.

Ein Alarm wird durch rotes einfärben der Zeiten dargestellt.

#### **5.2.1.5 Alarm, wenn ein Anschlag überfällig ist**

Ist diese Checkbox aktiviert, gibt die Software einen Alarm, wenn kein Anschlag innerhalb der vorigen Rundenzeit + Abweichung erfolgt.

#### **5.2.1.6 Maximale Abweichung zwischen Hand- und Mattenzeit**

Dieser Wert gibt die erlaubte Toleranz zwischen Handzeiten und Anschlagplatten-Zeiten an. Wir empfehlen hier 00,30 Sekunden einzustellen.

Ein Alarm wird durch rotes einfärben der Zeiten dargestellt.

Aufgrund dieser Funktion können Fehlauslösungen wesentlich schneller und effizienter entdeckt werden.

## **5.2.2 Optionen-Einstellungen-Allgemein**

#### **5.2.2.1 Drucke Laufprotokoll automatisch**

Aktiviert den automatischen Protokollausdruck des Laufprotokolls auf einen PC-Drucker beim beenden oder wechseln eines Laufes in der Reihenfolge die im Pull-Down-Menü gewählt wird.

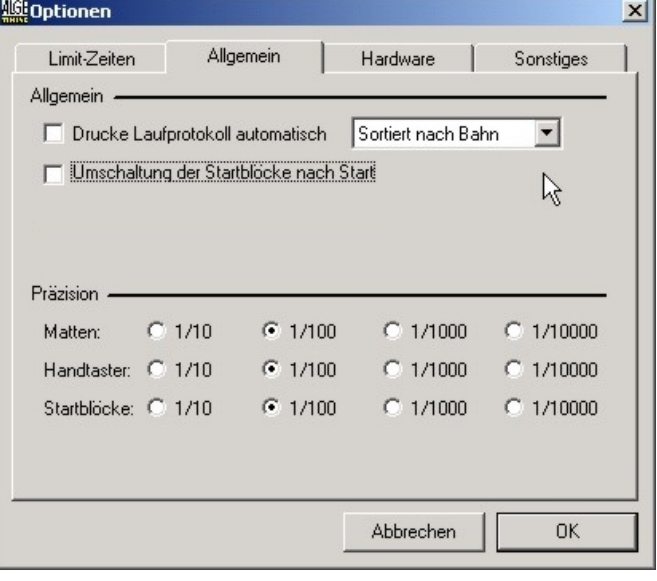

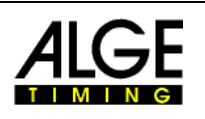

 $\vert x \vert$ 

## <span id="page-18-0"></span>**5.2.2.2 Umschaltung der Startblöcke vor Start**

Normalerweise wird vom Startsockel der Zeitpunkt beim Verlassen des Sockels gemessen. Mit dieser Funktion kann die Zeitmessung die Reaktionszeit des Schwimmers messen. Sobald der Schwimmer mit mindestens 5 kg in horizontaler Richtung einen Druck ausübt wird die Zeit gemessen. 2 Sekunden nach dem Start des Rennens wird wieder zur Standardmessung gewechselt.

## **5.2.2.3 Präzision**

Je nach Landesspezifischem Reglement kann hier die Ausgabegenauigkeit eingestellt werden. Laut FINA-Reglement ist für alle Kanäle eine Präzision von 1/100 Sekunde vorgeschrieben.

ACHTUNG! Damit bei Fehlbedienung der Anlage die korrekten Zeiten mittels Tageszeitrechnung ermittelt werden können wird das Startsignal und alle Zeiten die ausserhalb eines Laufes registriert werden in der maximalen Präzision von 1/10000 ausgegeben. Intern rechnet die Zeitmessung immer mit der höchsten Präzision!

||| Optionen

## **5.2.3 Hardware**

#### **5.2.3.1 Einstellungen – GAZ**

#### **Intensität**

**ISS** Hier können Sie die Helligkeit der Anzeigetafel D-XXXX einstellen

#### **Modus:**

- **Bahnen 1-A BAHNORIENTIERT** Adressierung der Anzeigetafeln 1- A In diesem Modus läuft die Zeit auf der Anzeigetafel 1, bis der Schwimmer auf Bahn 1anschlägt. Die laufende Zeit wechselt dann auf die nächste freie Anzeigetafel. Zwischenzeiten werden für die Dauer der Anzeigezeit angezeigt.
- **Rang 1-A STANDARD** RANGORIENTIERT

Adressierung der Anzeigetafeln 1- A In diesem Modus läuft die Zeit auf der Anzeigetafel 1 bis der erste Schwimmer anschlägt. Die laufende Zeit wechselt dann auf die nächste freie Anzeigetafel. Zwischenzeiten werden für die Dauer der Anzeigezeit angezeigt.

**R&** Lauf Bahn 0-A

BAHNORIENTIERT, jedoch mit laufender Zeit auf Anzeigetafeladresse 0

**Lauf Rang 0-A** 

RANGORIENTIERT, mit laufender Zeit auf Anzeigetafeladresse 0

- **ISS** GAZ48xx
	- Reserve
- **18 2xGAZ46xx**
- **EINZEILIG**

Sämtliche Zeiten werden auf einer Startnummer-Rang Anzeigetafel die normalerweise für Schifahren verwendet wird eingesetzt.

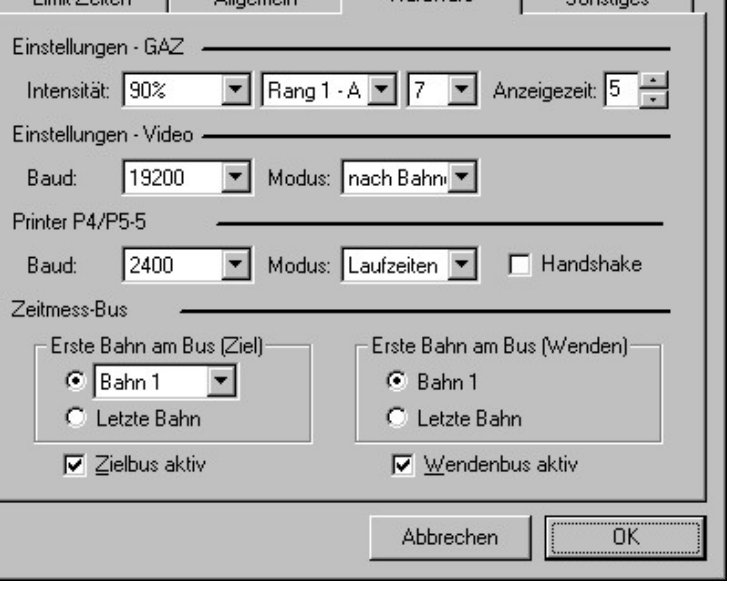

Link Zahon J. Allocation Hardware J. Courtie

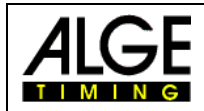

#### **■ 1xGAZ48xx**

**EINZEILIG** 

Sämtliche Zeiten werden auf einer 8-stelligen Anzeigetafel für Schwimmen dargestellt.

Den exakten Aufbau entnehmen Sie bitte der Bedienungsanleitung Ihrer Anzeigetafel.

#### **5.2.3.2 Einstellungen – Video**

#### **Baudrate:**

**ISS** Standardwert 19200

wählbar: 4800,9600,19200

- **Modus:** 
	- **Bahnen**

nur Standardausgabe wird unterstützt

**■ Rang** nur Standardausgabe wird unterstützt

#### **5.2.3.3 Einstellungen – Drucker**

#### **Baudrate:**

**ISS** Standardwert 2400

wählbar: 4800,9600,19200

#### **Modus:**

**Laufzeiten – STANDARD** 

Sämtliche Laufzeiten werden in der eingestellten Präzision ausgedruckt. Startzeiten und Zeiten die ausserhalb eines Laufes registriert werden sind auch in diesem Format im Tageszeitenmodus dargestellt

**ISS** Tageszeiten

Alle registrierten Zeiten werden als Tageszeiten in der maximalen Auflösung von 1/10000 Sekunde ausgedruckt.

ACHTUNG! Wenn Sie eine Fremdauswertung verwenden so müssen Sie höchstwahrscheinlich Laufzeiten verwenden um die Kompatibilität der Schnittstelle zu erhalten.

**R** Handshake

Je nach verwendetem Drucker kann hier das Hardware-Handshake aktiviert oder deaktiviert werden.

#### **5.2.3.4 Einstellungen Zeitmessbus**

**ISS** Zählrichtung

Da die Terminals SWT keine interne Nummerierung tragen müssen Sie dem System angeben ob die Verkabelung bei der ersten Bahn 1 oder der Bahn 8 (letzte Bahn) beginnt! Diese Einstellung kann bei beiden Zeitmessbussen separat eingestellt werden.

**Example 2** Ziel-Wendebus aktiv

In dieser Checkbox kann der betreffende Bus deaktiviert werden.

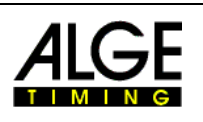

## <span id="page-20-0"></span>**5.2.4 Optionen-Einstellungen-Sonstiges**

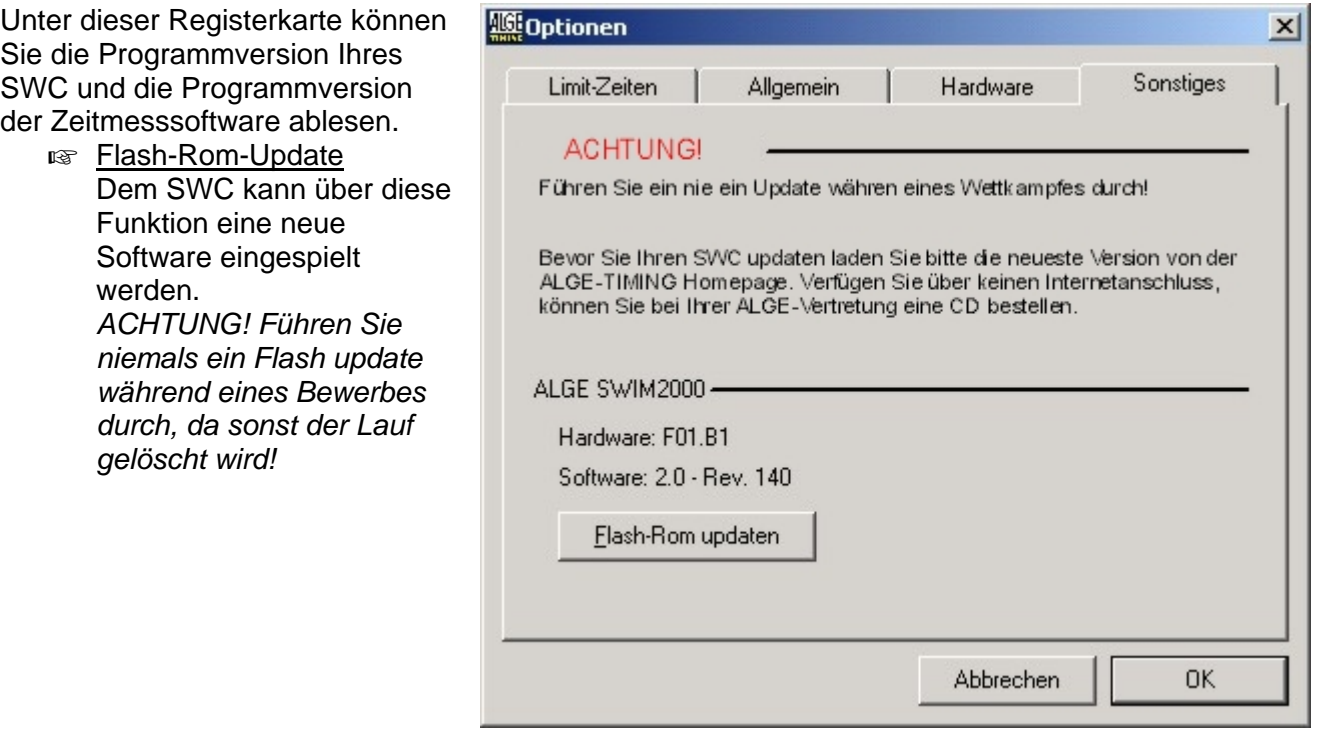

## *5.3 Optionen-Startzeiten korrigieren*

Wählen Sie die Tageszeit aus, bei dem der aktuelle Lauf gestartet wurde. Klicken Sie anschliessend auf OK damit die Zeiten neu berechnet werden.

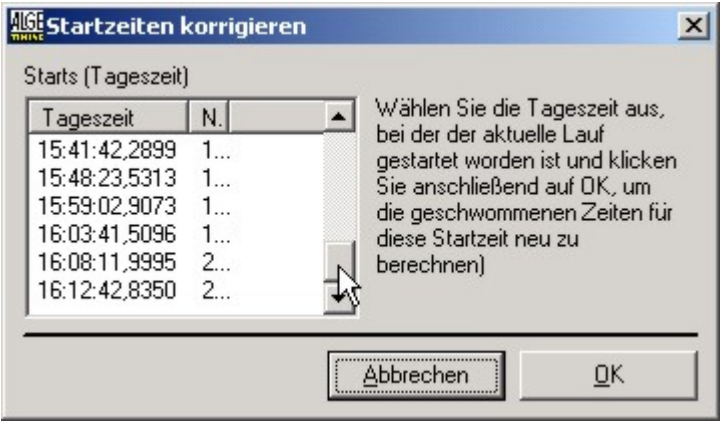

## *5.4 Optionen-Papier-Wechsel*

Aktivieren Sie diese Funktion um den Protokolldrucker zu unterbrechen! Nachdem Sie das Papier gewechselt haben klicken Sie erneut auf diesen Button um den Drucker wiedereinzuschalten.

## *5.5 Displayboard*

ACHTUNG! Diese Funktion ist nur zur Ansteuerung von Matrixanzeigen und Videowänden! Je nach verwendetem Displayboard unterscheidet sich diese Funktion etwas. Eine detaillierte Anleitung finden Sie jeweils im Anhang Ihrer Displayboardanleitung.

<span id="page-21-0"></span>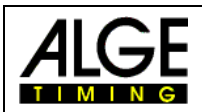

## *5.6 Bewerb-Ausgabe*

ACHTUNG! Diese Funktion ist nur zur Ansteuerung von numerischen Anzeigen.

Hiermit kann die Bewerbnummer auf einer separaten Anzeigetafel angezeigt werden.

Die Anzeige muss am PC auf COM2 angesteckt werden.

## *5.7 Direktausgabe*

ACHTUNG! Diese Funktion ist nur zur Ansteuerung von Numerischen Anzeigetafeln geeignet!

**ISS** Allgemein

Wählen Sie die gewünschte Option aus, wählen die Linie in der Sie die Option darstellen möchten und klicken anschliessend auf Senden.

**I**<sup>®</sup> Text

Numerische Anzeigetafeln können Text nur begrenzt darstellen. Buchstaben die nicht darstellbar sind werden mit einem Leerzeichen ersetzt.

**ISS** Tageszeit

Auf einer Anzeigetafel kann die Tageszeit angezeigt werden. Die Funktion wird im aktiven Rennbetrieb automatisch ausgeschaltet.

**ISS** Standardtext

Hier können Vordefinierte Texte gesendet werden.

## **5.7.1 Siegerehrung (nur Timing-Manager)**

Wählen Sie den Bewerb den Sie anzeigen möchten und senden dann nacheinander die Ränge auf die Anzeigetafel.

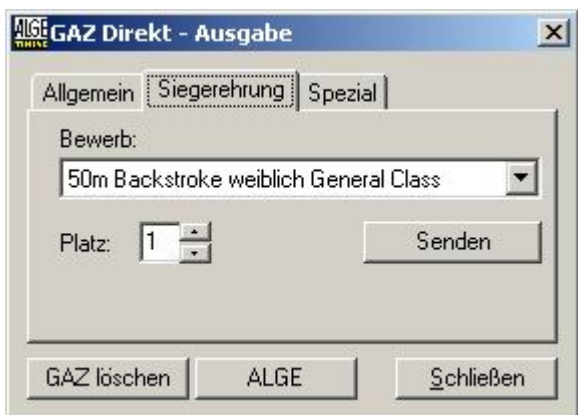

## **5.7.2 Spezial**

Wenn die Anlage längere Zeit stillsteht können einzelne Segmente durch Staubablagerungen verkleben. Meist lässt sich dies durch mehrmaliges ansteuern wieder beheben.

Starten Sie dafür den Digit-Trainer und lassen diesen für einige Zeit laufen.

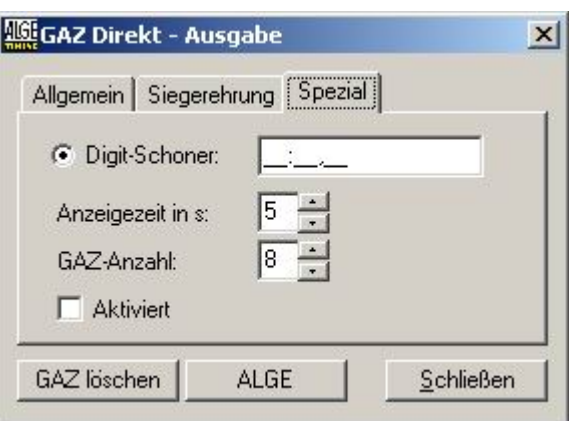

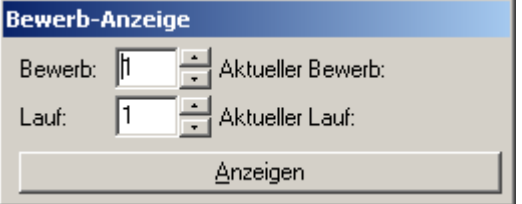

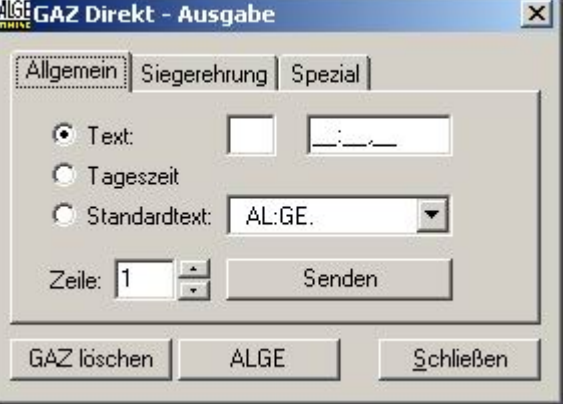

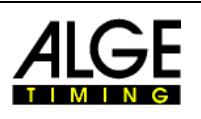

## <span id="page-22-0"></span>*5.8 Endergebnis*

Mit dieser Funktion kann von jedem bereits ausgetragenen Lauf das Endergebnis dargestellt werden. Stellen Sie hierfür in der Zeitmessung den gewünschten Lauf ein und klicken anschliessend auf Endergebnis.

## *5.9 Zeitnehmung deaktivieren*

Diese Funktion schaltet alle Zeitmessfunktionen aus!

Zum Wiedereinschalten klicken Sie erneut auf diesen Button oder betätigen den Fehlstart-Button.

Während dem Warmschwimmens empfehlen wir diese Funktion zu aktivieren damit die Datenbank nicht mit unnötigen Daten aufgefüllt wird.

## *5.10 Systemeinstellungen*

ACHTUNG! Diese Einstellungen sind für den Wettkampfbetrieb optimiert! Änderungen an diesen Einstellungen können dazu führen dass das System falsche Zeiten liefert. Bevor Sie Änderungen in dieser Datei vornehmen machen Sie unbedingt eine Sicherungskopie.

## **5.10.1 HW.ini**

Sie finden diese Datei unter dem Programmverzeichnis von SWIM2000. Damit können Hardwareeinstellungen geändert werden.

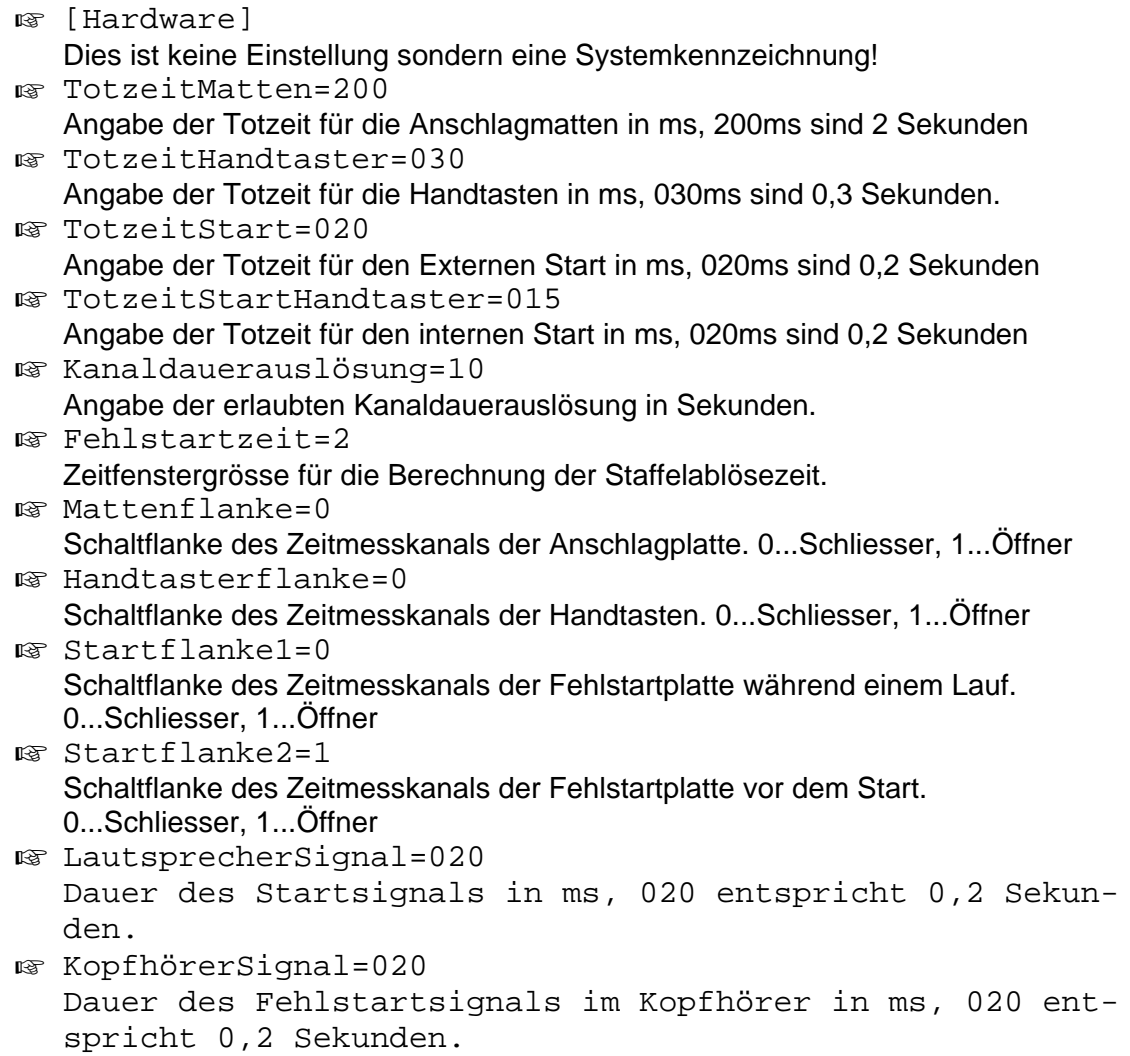

<span id="page-23-0"></span>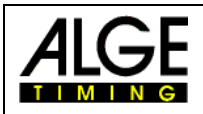

## **5.10.2 Com.ini**

Diese Initialisierungs Datei dient zum einrichten des PC-Com-Ports zur Ansteuerung einer separaten Anzeige für die Bewerbnummer und Laufnummer.

- [CommPort-Setup] Dies ist keine Einstellung sondern eine Systemkennzeichnung!  $\mathbb{R}$  Enabled=1 Hier kann die Funktion der Schnittstelle umgestellt werden. 0... aus; 1...Bewerbnummernausgabe;2...Displaysteuerung2  $R$  Port=1
	- Hier kann die Port-Nummer ausgewählt werden
- Handshake=0 Handshake ein oder aus
- § Settings=9600, n, 8, 1 Baudrate der Schnittstelle

## **5.10.3 Standard.txt**

Mit diesem File kann der Standardausgabetext auf benutzerdefinierte Werte eingestellt werden. Der Texteintrag muss den Doppelpunkt und Punkt auch enthalten. Es können beliebig viele Texte dazuerstellt werden.

 AL:GE. AS:CS. Ar:bo.n 1234:56.78

## *5.11 Notfall-Modus*

Da die Erfassung der Zeiten, sowie die Ausgabe auf numerische Anzeigetafeln direkt vom Zeitmess-Gerät SWC gesteuert wird, besteht im Notfall die Möglichkeit die Zeitmessung auch ohne Zeitmess-PC durchzuführen.

Sämtliche Einstellungen des SWC werden in diesem Modus auf Standardwerte gesetzt. Besonders zu beachten ist die Einstellung der Zählrichtung des Zeitmessbusses.

#### **5.11.1 Ausdruck wiederholen**

Drücken Sie die Interne Start-Taste bis Sie einen einzelnen Beep-Ton hören (ca. 5 Sek.)! Es werden alle Zeiten ab dem letzten gültigen Startimpuls ausgedruckt.

## **5.11.2 Zeitmessung zurücksetzten**

Drücken Sie die Interne Start-Taste bis Sie einen doppelten Beep-Ton hören (ca. 10 Sek.) Die Zeitmessung ist nun bereit für den nächsten Lauf.

ACHTUNG! Wenn Sie im Notfallmodus arbeiten so müssen Sie die Endzeiten Anhand der Anschlagzahl und der Hilfszeit bestimmen.

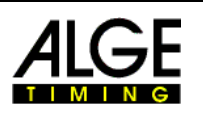

# <span id="page-24-0"></span>**6 SWIM-Manager**

Das Auswertungsprogramm, welches Ihnen von der Organisation bis zur Auswertung hilfreich zur Seite steht. Die Umfangreichen Wertungs- und Statistikfunktionen ermöglichen Ihnen jeden Wettkampf (sei es nun eine Vereinsmeisterschaft oder eine Weltmeisterschaft) absolut professionell durchzuführen.

## *6.1 Wettkampfdatenbank erstellen*

Um einen Wettkampf durchführen zu können müssen zuerst alle Wettkampfdaten eingegeben werden. Nachdem Sie das Programm SWIM-Manager gestartet haben wählen Sie bitte eine der 4 Möglichkeiten die zur Verfügung stehen.

## **6.1.1 Leerer Wettkampf**

Mit dieser Funktion können Sie einen leeren Wettkampf anlegen ohne Verwendung von Vorlagen.

- **ISS** Wählen Sie anschliessend einen Speicherort und einen Dateinamen.
- **ISS** Weiter mit Punkt 6.2

## **6.1.2 Wettkampf nach Vorlage**

Verwenden Sie diese Funktion, wenn Sie für den Wettkampf bereits eine Vorlage erstellt haben.

- us Wählen Sie eine Vorlage aus dem Vorlagenkatalog aus.
- ungen Wählen Sie anschliessend einen Speicherort und einen Dateinamen.
- **ISS** Weiter mit Punkt 6.2

## **6.1.3 Zuletzt geöffneter Wettkampf**

Öffnet den zuletzt geöffneten Wettkampf.

#### **6.1.4 Einen bestehenden...**

Öffnen den einen bereits bestehenden Wettkampf.

Um einen Wettkampf zu suchen wählen Sie dazu noch *Weitere Dateien,* damit Sie Ihre Datenträger durchsuchen können.

## <span id="page-24-1"></span>*6.2 Menu Wettkampf*

#### **6.2.1 Wettkampf einrichten**

Unter diesem Punkt werden die Bewerbe, die Altersklassen, die Klassenzuordnung und die Reihenfolge festgelegt.

Es kann auch eine Bewerbstruktur eines bereits bestehenden Wettkampfes, wie in Punkt [6.2.2](#page-26-1) beschrieben, übernommen werden.

Achtung! Eine bereits erstellte Startliste wird gelöscht wenn in der Bewerbsstruktur Änderungen vorgenommen werden!

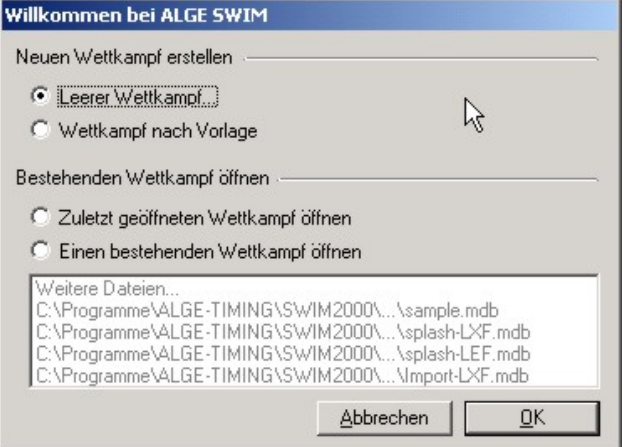

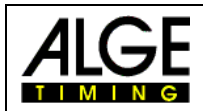

#### **6.2.1.1 Altersklassen anlegen**

Alle am Wettkampf teilnehmenden Altersklassen müssen hier definiert werden.

- **EXECT Klicken Sie auf** *Neue Klasse* **oder drücken Sie Atl+N!**
- **ISS** Geben Sie einen Namen für die Klasse an!
- ung Geben Sie die Jahrgänge ein die der Klasse angehören!
- **Klicken Sie auf** *Klasse sichern* **oder drücken Sie AL+S!**

#### **6.2.1.2 Bewerbe anlegen**

Hier werden alle Bewerbe angelegt. ACHTUNG! Halbfinalläufe und Finalläufe werden unter den zugehörigen Punkten definiert!

- **Example 12. Klicken Sie auf Neuen Bewerb oder drücken Sie Att + N!**
- Wählen Sie die Distanz aus dem Pull-Down Menü!
- **ISS** Disziplin!
- L<sub>ES</sub> Geschlecht!
- **REP** Art der Laufeinteilung!
- **ISS** Details drucken!
- **Example 2** Zeitlauf oder Vorlauf!
- **Klicken Sie auf** *Bewerb sichern* **oder drücken Sie ALL+S.**
- u<sub>®</sub> Um Einträge zu ändern markieren Sie diese und ändern einfach die Daten.

#### **6.2.1.3 Klassenzuordnung**

Jedem Bewerb müssen die teilnehmenden Klassen zugewiesen werden.

- ungen Markieren Sie den Bewerb dem Sie Klassen zuordnen wollen. Drücken Sie **om um mehrere Bewerbe auszuwählen.** 
	- Drücken Sie **SNAL** um eine ganze Reihe von Bewerben auszuwählen.
- Markieren Sie nun die Klassen die in den/dem markierten/m Bewerb/en teilnehmen Drücken Sie  $\boxed{\cong}$  um mehrere Klassen auszuwählen.
	- Drücken Sie **SAME** um eine ganze Reihe von Klassen auszuwählen.
- Klicken Sie nun auf *KLASSE>>>* um die Klassen zuzuweisen.
- Wenn Sie keine Halbfinalläufe oder Finalläufe habe, fahren Sie mit Punkt [6.2.1.6](#page-26-2) fort.
- u<sub>®</sub> Um Einträge zu ändern markieren Sie diese und ändern einfach die Daten.

#### **6.2.1.4 Halbfinale anlegen**

Wenn keine Halbfinalläufe benötigt werden so lassen Sie diese Funktion einfach aus.

- u<sup>3</sup> Wählen Sie welche Läufe für Halbfinalläufe angezeigt werden sollen! Vorläufe, Zeitläufe oder Beides
- **Example XIIcken Sie auf Neues Halbfinale oder drücken Sie <a>[4]</a>+</a>[9]</a>!**
- u<sup>3</sup> Wählen Sie den Bewerb für den Sie ein Halbfinale durchführen wollen.
- **Art der Laufeinteilung!**
- **Laufreihenfolge!**
- **ISS** Details drucken!
- **a** Anzahl der Halbfinalläufe
- **Klicken Sie auf** *Halbfinale sichern* **oder drücken Sie Att +S.**
- u<sub>®</sub> Um Einträge zu ändern markieren Sie diese und ändern einfach die Daten.

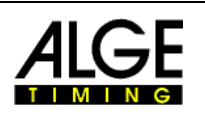

## <span id="page-26-0"></span>**6.2.1.5 Finale anlegen**

Wenn keine Finalläufe benötigt werden so lassen Sie diese Funktion einfach aus.

- Wählen Sie welche Läufe für Finalläufe angezeigt werden sollen! Vorläufe, Zeitläufe oder Beides
- **KRICKEN Sie auf Neues Finale oder drücken Sie AL-NIII**
- ungen Wählen Sie den Bewerb für den Sie ein Finale durchführen wollen. Läufe mit Halbfinale werden automatisch auch unter Finale eingetragen!
- **REP** Art der Laufeinteilung!
- **RS** Laufreihenfolge!
- **ISS** Details drucken!
- **Klicken Sie auf** *Finale sichern* **oder drücken Sie ALL+S.**
- u<sub>®</sub> Um Einträge zu ändern markieren Sie diese und ändern einfach die Daten.

#### <span id="page-26-2"></span>**6.2.1.6 Reihenfolge**

Hier kann die Reihenfolge der Bewerbe einfach mit markieren und schieben festgelegt werden. Der Wettkampf kann hier auch in Wettkampfabschnitte, zum Beispiel Tag 1 und Tag 2 unterteilt werden.

- **Bewerb verschieben** Markieren Sie den zu verschiebenden Bewerb Mit den Pfeil-Auf-Ab Buttons kann die Position des Bewerbes verändert werden
- us Wettkampfabschnitt einfügen Markieren Sie den Bewerb der im neuen Wettkampfabschnitt liegen soll. Klicken Sie nun auf neuen Wettkampfabschnitt.
- **use** Übersicht Klicken sie auf Übersicht damit Sie die Klassenzuordnung der einzelnen Bewerbe ansehen können.
- Mit *Fertig* speichern Sie Ihre Wettkampfstruktur ab
- u<sub>®</sub> Um Einträge zu ändern markieren Sie diese und ändern einfach die Daten.

## <span id="page-26-1"></span>**6.2.2 Wettkampfstruktur einlesen**

Wenn Sie beispielsweise jedes Jahr bei den Vereinsmeisterschaften die selbe Wettkampfstruktur haben, kann diese Struktur von der letzten Vereinsmeisterschaft einfach importiert werden. Klassen werden mit dem Austragungsdatum aktualisiert.

- Klicken Sie auf *Wettkampfstruktur einlesen*!
- Wählen Sie den Wettkampf aus von dem Sie die Struktur übernehmen wollen.
- Überprüfen Sie die importierte Struktur wie unter Punkt [6.2](#page-24-1) beschrieben.

<span id="page-27-0"></span>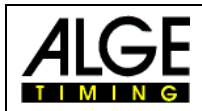

## **6.2.3 Wettkampf-Gericht**

Unter diesem Punkt finden Sie alle Daten betreffend der Wettkampforganisation unterteilt in die 4 Gruppen die für jeden Wettkampfabschnitt unterschiedlich sein können.

#### **6.2.3.1 Veranstaltung**

- **Example 20** Veranstaltungsname (für alle Abschnitte identisch)
- **Example 2** Usatztext (für alle Abschnitte identisch)
- Austragungsort (für alle Abschnitte identisch)
- **REP** Meldeschluss
- n<sup>®</sup> Datum
- **IS Zeit für Einschwimmen und Wettkampfbeginn**
- **ISS** Technische Daten des Schwimmbeckens

#### **6.2.3.2 Schiedsgericht**

- **Leiter der Veranstaltung**
- **ISS** Technischer Leiter
- **IS** Schiedsrichter
- **ISCHWIMMICHTER**
- **ISS** Zielrichter
- **ISS** Sprecher
- **ISS** Starter
- ra Fehlstartleine

#### **6.2.3.3 Kampfrichter**

- **u** $\infty$  Zeitnehmerobmann
- **REP** Hilfszeitmessung

#### **6.2.3.4 Protokoll**

- **ISS** Zeitmessgerät
- **Bedienung**
- **ISS** Protokollführer
- **R** Auswertung
- u<sub>®</sub> Urkunden

## <span id="page-27-1"></span>**6.2.4 Zwischenzeiten**

Hier definieren Sie die Zwischenzeiten die von der Auswertung in die Ergebnislisten übernommen werden.

- Nur wenn Details drucken aktiviert ist werden die Zwischenzeiten gedruckt.
- Bei Staffeln muss auch die Endzeit als Zwischenzeit definiert werden damit die Rundenzeit dafür berechnet wird und der Schwimmer eingetragen werden kann.

## **6.2.5 Bewerb Zusatzinfos**

Mit dieser Funktion können Rekorde der einzelnen Bewerbe eingetragen werden. Diese Rekorde erscheinen dann bei ausgewähltem Druck der Details auf den Ergebnislisten.

- u<sup>3</sup> Wählen Sie den Bewerb bei dem Sie Zusatzinformationen eingeben wollen. Klicken Sie auf *Neue Information* oder drücken Sie **ALI**-NI
- u<sup>g</sup> Wählen Sie die Information aus dem Pull-Down Menue oder überschreiben Sie den angegebenen Text.
- Geben Sie die zusätzlich gewünschten Informationen ein
- Klicken Sie auf *Information sichern* oder drücken Sie **ALL**+<sup>S</sup>.
- u<sub>®</sub> Um Einträge zu ändern markieren Sie diese und ändern einfach die Daten.

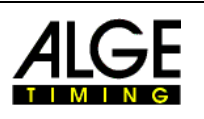

## <span id="page-28-0"></span>**6.2.6 Bewerblimits festlegen**

Wählen Sie die einzelnen Klassen unter den Bewerben aus und geben Sie die Limite ein. Schwimmer die über dem Limit gemeldet sind erscheinen nicht in der Startliste und sind nicht startberechtigt.

## *6.3 Menü Vorbereitung*

Hier finden Sie von den Meldungen über organisatorische Funktionen bis zum Druck der Startlisten alle Funktionen.

## **6.3.1 Teilnehmer erfassen**

Hier können Einzelschwimmer und Staffeln für die einzelnen Bewerbe angemeldet werden. Es ist auch möglich Teilnehmerdaten von LENEX-Dateien zu importieren. Siehe Punkt [6.3.2](#page-28-1).

#### **6.3.1.1 Schwimmer**

Alle am Wettkampf teilnehmenden Schwimmer müssen hier eingetragen werden. Es besteht aber auch die Möglichkeit die Meldungen aus einer LENEX-Meldung zu importieren.

- **EXECUTE:** Klicken Sie auf **Franchen Sie GET**+NI
- Geben Sie den Namen, Vornamen, Verein, Nation, Geschlecht und Jahrgang des Schwimmers ein.
- **III** Speichern Sie den Eintrag mit<sup>1</sup>! Foder <sub>[40</sub>]+ S!
- u<sup>3</sup> Wählen Sie nun aus dem Pull-Down Menü den Bewerb in dem Sie den Schwimmer anmelden möchten. ACHTUNG! Es stehen nur jene Bewerbe zur Verfügung die aufgrund der eingegebenen Daten für den Schwimmer zulässig sind.
- Mit der Eingabe der Meldezeit wird der Schwimmer für diesen Wettkampf angemeldet. ACHTUNG! Wenn keine Meldezeit vorliegt, so muss der Schwimmer mit einer Meldezeit von 99:99.99 eingetragen werden.
- **IS Mit**  $\cdot$  oder  $\boxed{\mathbb{A}$  +  $\boxed{\mathbb{N}}$  gelangen Sie zur nächsten Eingabe.
- **E** Zum Ändern eines Schwimmers wählen Sie diesen mit **K ← ▶ H** aus oder suchen Sie mit <sup>1</sup>?, ändern Sie die Daten und speichern dann erneut ab.

#### **6.3.1.2 Staffeln**

- Klicken Sie auf \*\* oder drücken Sie <a>[4]</a>+</a>[9]</a>!
- Geben Sie den Namen, Verein, Klasse, Nation und Geschlecht der Staffel ein
- Speichern Sie den Eintrag mit ", J oder MHS!
- us Wählen Sie nun aus dem Pull-Down Menü den Bewerb in dem Sie die Staffel anmelden möchten. ACHTUNG! Es stehen nur jene Bewerbe zur Verfügung die aufgrund der eingegebenen Daten für diese Staffel zulässig sind.
- Mit der Eingabe der Meldezeit wird die Staffel für diesen Wettkampf angemeldet. ACHTUNG! Wenn keine Meldezeit vorliegt so muss die Staffel mit einer Meldezeit von 99:99.99 eingetragen werden.
- Mit \*\* oder **Mit + gelangen Sie zur nächsten Eingabe.**
- **EF** Zum Ändern einer Staffel wählen Sie diesen mit **K + ▶ N** aus oder suchen Sie mit <sup>1</sup>. ändern Sie die Daten und speichern dann erneut ab.

ACHTUNG! Die Namen der Staffelschwimmer können erst im *Zeiten eingeben* Fenster ausgewählt werden. Siehe Punkt [6.4.3](#page-31-1) Zeiten eingeben.

Falls für den vierten Staffelschwimmer kein Feld bereitgestellt wird so wurde unter Zwischenzeiten die letzte Zwischenzeit nicht angegeben. Siehe Punkt [6.2.4](#page-27-1) Zwischenzeiten.

## <span id="page-28-1"></span>**6.3.2 Teilnehmer importieren**

Wählen Sie die LENEX-Meldungen aus die Sie importieren wollen und klicken sie auf OK.

<span id="page-29-0"></span>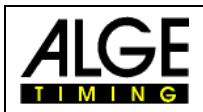

## **6.3.3 Startliste erstellen**

Je nach Bewerb können die Starlisten nach der Regel für Vorlaufsetzung oder nach der Regel für Zeitlaufsetzung erstellt werden. Bei einigen grösseren Internationalen Turnieren, wie z.B. dem Austria-Meeting werden nur die ersten 3 Läufe nach Vorlaufsetzung gesetzt, die anderen Läufe werden mit der Zeitlaufsetzung erstellt. Diese Option hat keine Änderung auf Zeitläufe!

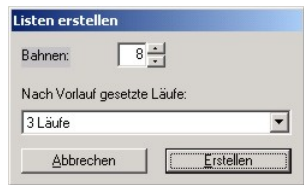

Achtung! Wurde bereits eine Startliste erstellt und einige Schwimmer abgemeldet so werden diese bei einer neuerlichen Berechnung der Startliste nicht mehr berücksichtigt.

## **6.3.4 Startliste prüfen**

Hier kann die Startliste Lauf für Lauf durchgeblättert werden. Eventuelle Abmeldungen oder Nachmeldungen können hier bereits getätigt werden!

## **6.3.5 Startliste manuell ändern**

Diese Praktische Funktion erlaubt es die Bahnverteilung manuell mittels Drag&Drop umzuordnen. Dies wird besonders bei Staffelbewerben häufig angewendet. Zusätzlich kann hier ein Sonderbewerb wie z.B. ein Rekordversuch nach einem bestimmten Bewerb angelegt werden.

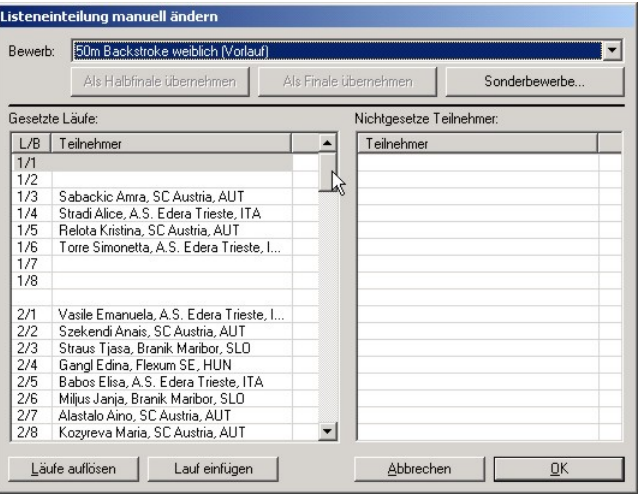

## **6.3.6 Listen Drucken**

#### **6.3.6.1 Meldeliste**

Druckt alle Meldungen der ausgewählten Bewerbe, sortiert nach der Meldezeit, aus. Diese Funktion ist aus Programmtechnischen Gründen erst nach erstellen der Startliste möglich!

#### **6.3.6.2 Startliste**

Druckt die Startlisten der ausgewählten Bewerbe, sortiert nach der Meldezeit, aus. ACHTUNG! Halbfinal und Finalstartlisten finden Sie unter Punkt [6.4.6](#page-31-2) und [6.4.7](#page-31-3).

#### **6.3.6.3 Übersichtsliste**

Druckt die Startliste in einer kompakteren Form aus.

#### **6.3.6.4 Zeitnehmerliste**

Druckt bahnsortierte Startlisten für die Hilfszeitmesser. Diese Listen sind zum eintragen der händisch gestoppten Hilfszeiten.

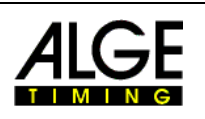

## <span id="page-30-0"></span>**6.3.7 Organisation**

#### **6.3.7.1 Statistik – Meldungen**

Ausdruck von Vereinsmeldestatistik nach Teilnehmern oder Starts

#### **6.3.7.2 Übersicht – Meldungen**

Mit dieser Funktion können Sie die Meldungen einzelner Schwimmer oder die eines Vereins ausdrucken.

#### **6.3.7.3 Zeitplan – Wettkampfstruktur**

Wählen Sie eine Bufferzeit zwischen den Läufen und eine Pause zwischen den Bewerben um einen Zeitplan für den Wettkampf zu erstellen. Der Zeitplan wird durch die Meldezeiten, Anzahl der Läufe, Bufferzeiten und Pausen zwischen den Bewerben errechnet. Drucken Sie den Zeitplan, damit die Teilnehmer feststellen können zu welcher Zeit Sie schwimmen müssen.

#### **6.3.7.4 Startgelder**

- u<sup>®</sup> Wählen Sie ein Startgeld für jede teilnehmende Klasse
- u<sub>®</sub> Wählen Sie ein Startgeld für die verschiedenen Staffelklassen
- u<sub>s</sub> Unter dem Punkt Berechnung können einzelne Startgeldabrechnungen für einzelne Vereine ausgedruckt werden

#### **6.3.7.5 Reuegelder**

Bei Überschreitung der Limitzeiten von einzelnen Schwimmern können hier die Strafen für die einzelnen Vereine oder Teilnehmer berechnet werden.

#### **6.3.7.6 Staffelmeldungen**

Drucken Sie mit dieser Funktion die Listen für die Staffelmeldungen aus. Der Trainer oder Betreuer der jeweiligen Mannschaft soll diese dann ausfüllen und vor dem Staffelstart im Rennbüro zurückgeben.

<span id="page-31-0"></span>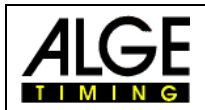

## *6.4 Menü Durchführung*

## **6.4.1 Nachmeldung**

Diese Funktion dient zum Nachmelden von Schwimmern die noch nicht in der Wettkampfdatenbank eingetragen sind. Sie können aber hier auch bereits eingetragene Schwimmer ändern.

- **Klicken Sie auf Nachmelden!**
- Geben Sie die erforderlichen Daten ein!
- **Exay Klicken Sie auf speichern um den Eintrag zu sichern!**

Die Laufzuteilung erfolgt dann im Zeiten-eingeben Fenster wie unter Punkt [6.4.3](#page-31-1) beschrieben.

#### **6.4.2 Abmeldungen**

- ung Wählen Sie den betreffenden Schwimmer aus der Liste aus!
- Melden Sie den Schwimmer vom gesamten Wettkampf ab oder von einzelnen Bewerben.

#### <span id="page-31-1"></span>**6.4.3 Zeiten eingeben**

Stellen Sie sicher dass die Wettkampfdatenbank auf dem PC gespeichert ist der die Zeitmessung steuert. Bei einem Zusammenbruch des Netzwerkes ermöglichen Sie so ein problemloses Weiterarbeiten der Zeitmessung!

#### **6.4.3.1 Zeiten übernehmen**

Klicken Sie im Fenster Zeiten eingeben auf verbinden

#### **6.4.4 Ergebnisliste drucken**

- us Wählen Sie die gewünschte Layoutvorlage
- u<sup>g</sup> Wählen Sie die Art der Ausgabe (Drucker, Bildschirmvorschau oder Internet (HTML)) Ausgabe auf Internet siehe auch Punkt [6.6.1](#page-33-1).
- **IS Wählen Sie die zu druckenden Bewerbe**
- Wählen Sie die Seitennummer für die erste Seite
- **RECKLICKEN Sie auf drucken um die Liste auszudrucken**

#### **6.4.5 Prüfliste drucken**

Druckt eine Liste der Zeiten von Schwimmern pro Wettkampf und Bahn aus um diese mit den händisch gestoppten Zeiten zu vergleichen.

#### <span id="page-31-2"></span>**6.4.6 Halbfinale**

- **6.4.6.1 Teilnehmer festlegen**
- **6.4.6.2 Startliste drucken**
- <span id="page-31-3"></span>**6.4.7 Finale**
- **6.4.7.1 Teilnehmer festlegen**
- **6.4.7.2 Startliste drucken**

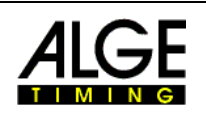

## <span id="page-32-0"></span>*6.5 Extras*

#### **6.5.1 Daten exportieren**

- **6.5.1.1 Sonderwertungen**
- 6.5.1.1.1 Punkte-Cup-Wertung
- 6.5.1.1.2 Punktebeste Leistung
- 6.5.1.1.3 Punkte-Limit-Wertung
- 6.5.1.1.4 Mannschaftswertung
- 6.5.1.1.5 Kombinationswertung
- 6.5.1.1.6 Vereinsmeisterschaft

#### **6.5.1.2 Zusammenfassungen**

6.5.1.2.1 Presseausdruck

Druckt eine komprimierte Ergebnisliste bis zu einem vorwählbaren Rang.

- 6.5.1.2.2 Medaillenspiegel
- 6.5.1.2.3 Übersicht
- **6.5.1.3 Einstellungen**
- 6.5.1.3.1 Datei-Ablage
- 6.5.1.3.2 Laufeinteilung

#### 6.5.1.3.3 Drucken

- **use** Umgekehrte Druckreihenfolge
- **Anpassen auf A4/Letter**
- **ISC** Seitenumbruch nach Bewerb
- **Bewerbinformationen drucken**
- **Abschnittsdaten drucken**
- **REAR** Klassennummern drucken
- **Laufnummern über alle Klassen**
- **Nation drucken**
- **ISC** Staffelablösezeit drucken
- **REE** Kopfzeile drucken
- **REE** Kopfzeile invertiert drucken Deaktivieren Sie diese Option falls Ihr Drucker diese Funktion nicht unterstützt!
- **REPT** Handzeiten markieren
- **Nicht gewertete Teilnehmer drucken**
- **Endzeit bei Disqualifikation drucken**
- **ISS** Disqualifikationsgrund drucken
- **Endzeit bei Limitzeitüberschreitung drucken**
- us Teilnehmer bei Limitüberschreitung drucken
- **LEN-Punkte drucken**

<span id="page-33-0"></span>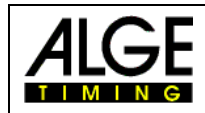

**REP** Cup-Punkte drucken

#### 6.5.1.3.4 Kontaktperson

6.5.1.3.5 Sprache

## *6.6 Sonderfunktionen*

## <span id="page-33-1"></span>**6.6.1 Erstellen von Internetseiten**

Sämtliche Listen können auch als HTML-Dateien ausgegeben werden.

- Drucken Sie wie gewohnt die Liste aus. Jedoch als Ausgabe wählen Sie *Internet(HTML).*
- u<sup>g</sup> Geben Sie einen Namen für die zu erstellende Datei ein.
- **ISS** Wählen sie einen Speicherort. Wir empfehlen einen extra Ordner für die HTML-Dateien anzulegen. us Wählen Sie nun eine der folgenden Optionen aus
- Eine Gesamtdatei oder 1 Datei pro Bewerb mit oder ohne Indexdatei

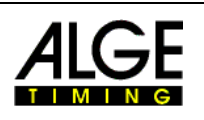

# <span id="page-34-0"></span>**7 Certificate**

Dieses Programm dient zum individuellen Erstellen und Gestalten von Urkunden. Sie können verschiedene Elemente in das Urkundenlayout einfliessen lassen. Egal ob Sie mit einem Vordruck oder mit Blanko-Urkunden arbeiten. Sie können Textfelder, Datenbankfelder und Formeln einfach einfügen und positionieren.

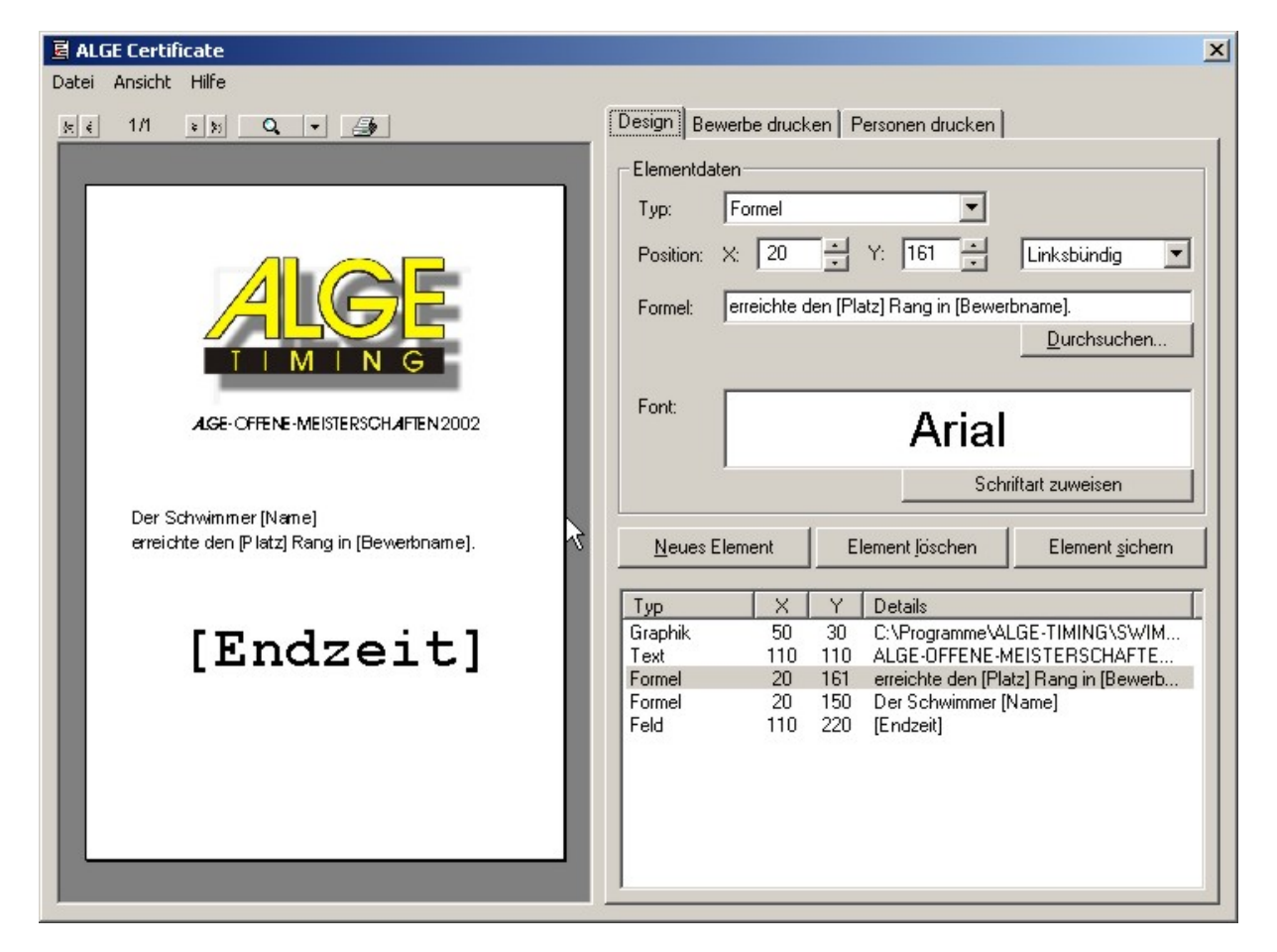

## *7.1 Einfügen von Text*

- Klicken Sie auf *Neues Element*
- Wählen Sie unter Typ *Text*
- Wählen Sie die gewünschte Position. Z.B. X=110,Y=110, Zentriert Ausgangspunkt ist die obere linke Ecke des Blattes
- Geben Sie den gewünschten Text ein. Z.B. ALGE-OFFENE-MEISTERSCHAFTEN 2002
- ung Wählen Sie die Schriftart, Schriftgrösse und Eigenschaften aus.
- **Klicken Sie auf Element sichern**
- **Im Vorschaufenster erscheint nun Ihr Text.**
- **Exam** Zum Nachbearbeiten klicken sie den Eintrag im rechten, unteren Feld an und ändern die Eigenschaften nach Wunsch.

<span id="page-35-0"></span>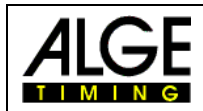

## *7.2 Einfügen einer Graphik*

- Klicken Sie auf *Neues Element*
- Wählen Sie unter Typ *Graphik*
- Wählen Sie die gewünschte Position. Z.B. X=110,Y=110, Zentriert Ausgangspunkt ist die obere linke Ecke des Blattes. ACHTUNG! Je nach Graphik kann die Ausrichtung unterschiedlich reagieren.
- Geben Sie den Speicherort der Graphik an oder suchen Sie nach der Graphik mit dem Button Durchsuchen.
- **Klicken Sie auf Element sichern**
- Im Vorschaufenster erscheint nun Ihre Graphik
- Zum Nachbearbeiten klicken sie den Eintrag im rechten, unteren Feld an und ändern die Eigenschaften nach Wunsch.

## *7.3 Einfügen eines Datenbankfeldes*

- Klicken Sie auf *Neues Element*
- Wählen Sie unter Typ *Datenbankfeld*
- Wählen Sie die gewünschte Position. Z.B. X=110, Y=110, Zentriert Ausgangspunkt ist die obere linke Ecke des Blattes.
- **Klicken Sie auf Element sichern**
- **IF Im Vorschaufenster erscheint nun Ihr Datenbankfeld**
- Zum Nachbearbeiten klicken sie den Eintrag im rechten, unteren Feld an und ändern die Eigenschaften nach Wunsch.

## *7.4 Einfügen einer Formel*

- Klicken Sie auf *Neues Element*
- Wählen Sie unter Typ *Formel*
- Wählen Sie die gewünschte Position. Z.B. X=110,Y=110, Zentriert Ausgangspunkt ist die obere linke Ecke des Blattes.
- **Geben Sie die gewünschte Formel ein.** Z.B. Der Schwimmer [Name] erreichte den [Platz] Rang. In den Text eingebettete Datenbankfelder sind in eckige Klammern zu setzten.
- **Klicken Sie auf Element sichern**
- **IM Vorschaufenster erscheint nun Ihre Formel.**
- **EXECO** Zum Nachbearbeiten klicken sie den Eintrag im rechten, unteren Feld an und ändern die Eigenschaften nach Wunsch.

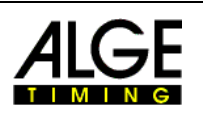

# <span id="page-36-0"></span>**8 Designer**

Das Layout – Entwurfsprogramm, welches Ihnen ermöglicht alle Listen des Meet-Managers, nach Ihren Wünschen zu gestalten.

Öffnen Sie z.B. die Vorlage Standard Layout, ändern die Schriftarten nach Ihren wünschen ab und speichern dann die geänderte Vorlage unter einem neuen Namen ab. Um Ihr Layout zu aktivieren muss dieses dann beim Ausdruck der Listen im Meet-Manager ausgewählt werden.

Graphiken die Sie einfügen müssen der Ausgabegrösse entsprechen!

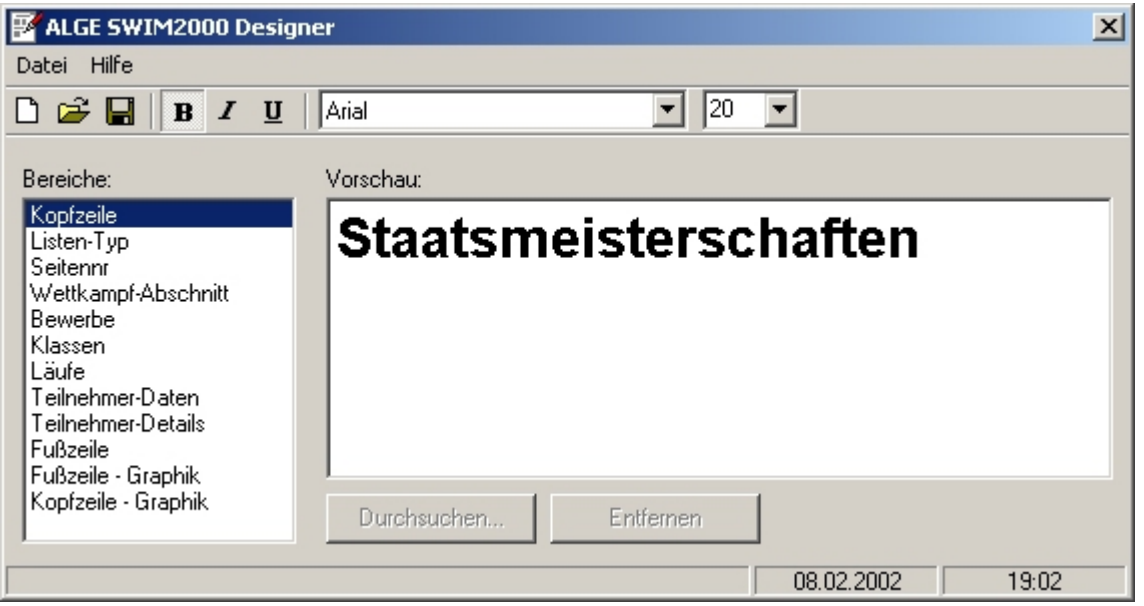

<span id="page-37-0"></span>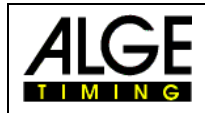

# **9 Technische Daten**

## *9.1 SWC SWIM CONTROLLER*

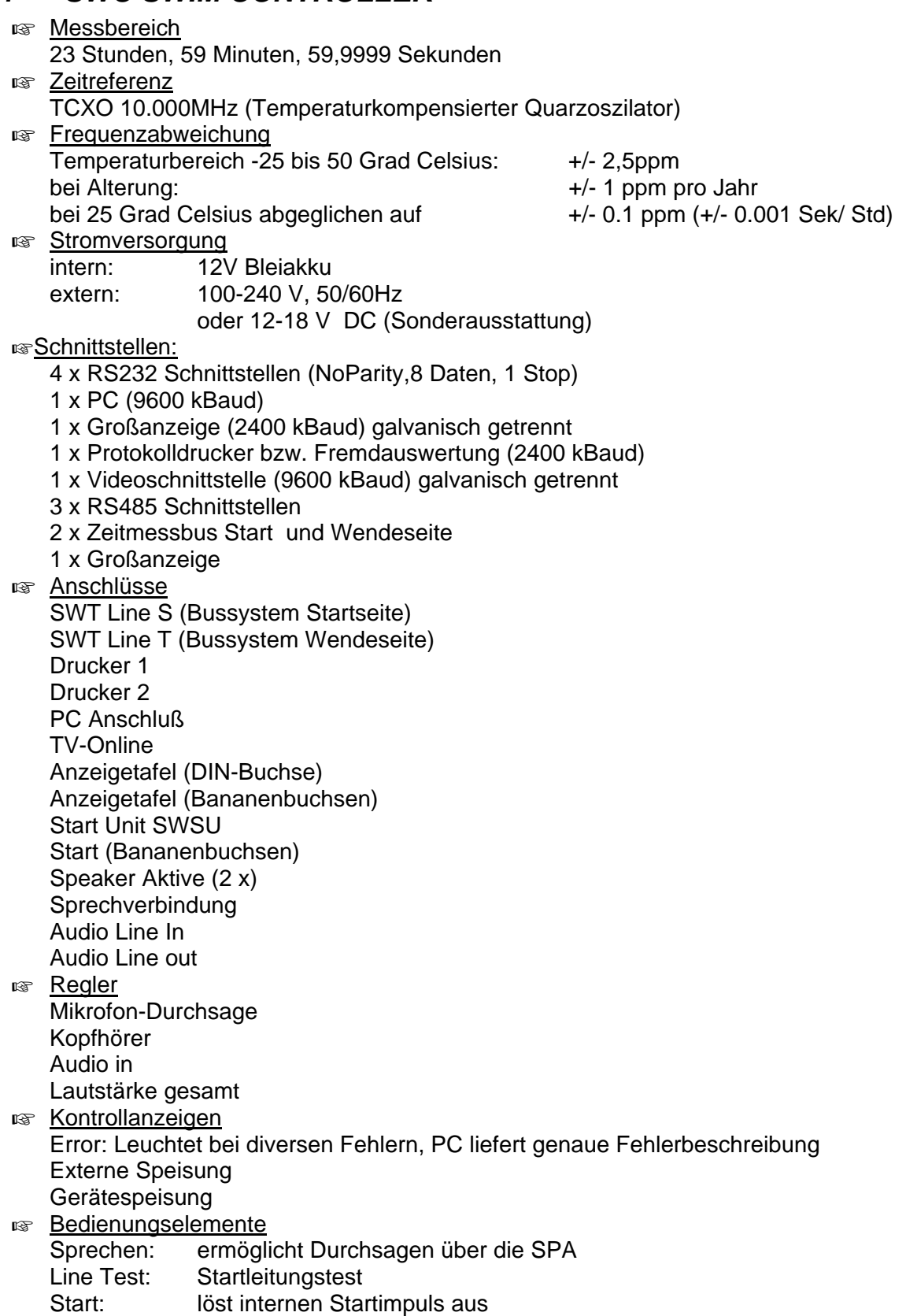

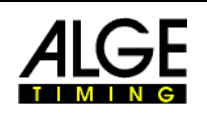

## <span id="page-38-0"></span>**9.1.1 Schnittstellenbeschreibung**

Nur auf Anfrage erhältlich!

## *9.2 SWT SWIM-Terminal*

Die SWT´s sind 100% Wasserdicht!

- **R** Anschlüsse
	- 1 x Input Zeitmessbus
	- 1 x Output Zeitmessbus
	- 1 x Anschlagmatte
	- 3 x Handtaste
	- 1 x Fehlstartsockel

# **10 Wartung und Pflege**

In Arbeit!

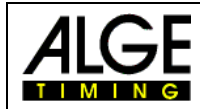